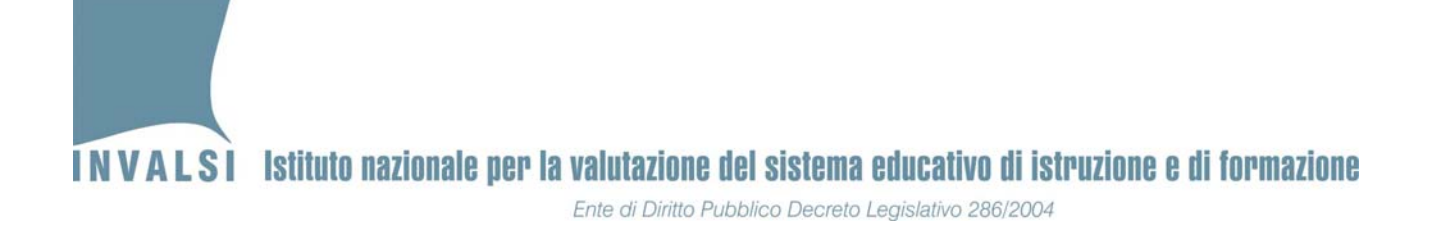

# Manuale di istruzioni della **maschera per l'inserimento, l'acquisizione e la trasmissione delle risposte degli allievi**

# **Prove INVALSI 2013**

Servizio nazionale di valutazione 2013

Data di pubblicazione 06.05.2013 1

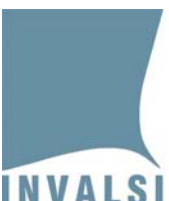

**SI PREGA DI LEGGERE ATTENTAMENTE QUESTO MANUALE PRIMA DELL'INSERIMENTO DEI DATI NELLA MASCHERA.**

**LE RISPOSTE DEGLI ALLIEVI POSSONO ESSERE ACQUISITE SOLO ED ESCLUSIVAMENTE SE INSERITE TRAMITE LA MASCHERA ILLUSTRATA NEL PRESENTE MANUALE. QUALSIASI ALTRA MODALITÁ COMPORTA LA NECESSITÁ DI INSERIRE NUOVAMENTE I DATI.** 

**NON È CONSENTITO PER NESSUN MOTIVO INSERIRE DIRETTAMENTE I DATI NEL FOGLIO ELETTRONICO SOTTOSTANTE ALLA MASCHERA DI SEGUITO PRESENTATA. L'INSERIMENTO DIRETTO NEL FOGLIO ELETTRONICO E/O LA MANOMISSIONE DELLA MASCHERA COMPORTA NECESSARIAMENTE IL REINSERIMENTO DELLE RISPOSTE SECONDO LE MODALITÁ ILLUSTRATE NEL PRESENTE MANUALE.**

**PER TUTTI GLI STUDENTI DI UNA CLASSE LE RISPOSTE DELLA PROVA PRELIMINARE DI LETTURA (SOLO PER LE CLASSI SECONDE DELLA SCUOLA PRIMARIA), DI ITALIANO, DI MATEMATICA E DEL QUESTIONARIO STUDENTE (OVE PRESENTE) DEVONO ESSERE INSERITE IN UN UNICO FILE.**

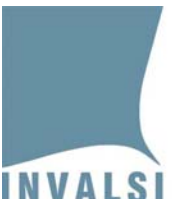

#### **Premessa**

Come indicato nella Lettera del Commissario straordinario INVALSI ai i Dirigenti Scolastici ( http://www.invalsi.it/snvpn2013/documenti/Lettere/Rilevazione\_apprendimenti\_as2012\_2013.p df ) del 16.10.2012, per quest'anno scolastico è stato previsto che l'invio all'INVALSI delle risposte fornite dagli allievi, avvenga **solo ed esclusivamente mediante il file prodotto dalla maschera elettronica disponibile sul sito dell'INVALSI dal giorno 6 maggio 2013**. In questo modo gli osservatori esterni per le classi campione e i docenti delle scuole per le classi non campione, trasmettono i dati all'INVALSI secondo il seguente calendario:

- **classi campione ‐ scuola primaria**: entro le ore 12.00 dell'11.05.2013
- **classi campione ‐ scuola secondaria di I grado**: entro le ore 12.00 del 15.05.2013<sup>1</sup>
- **classi campione ‐ scuola secondaria di II grado**: entro le ore 12.00 del 17.05.2013
- **classi non campione ‐ scuola primaria e secondaria di I grado delle regioni Marche, Lazio, Abruzzo, Molise, Campania, Puglia, Basilicata, Calabria, Sicilia, Sardegna**: dal 20.05.2013 al 21.05.2013
- **classi non campione ‐ scuola primaria e secondaria di I grado delle regioni Valle d'Aosta, Piemonte, Liguria, Lombardia, Provincia Autonoma di Trento, Provincia Autonoma di Bolzano (lingua italiana e ladina), Veneto, Friuli‐Venezia Giulia (escluse le scuole in lingua slovena), Emilia‐ Romagna, Toscana, Umbria**: dal 22.05.2013 al 23.05.2013
- **classi non campione ‐ scuola secondaria di II grado**: dal 24.05.2013 al 27.05.2013

In sintesi, l'inserimento, l'acquisizione e la trasmissione dei dati si articola nelle seguenti fasi:

- 1. *Download* del file dal sito dell'INVALSI e salvataggio dello stesso sul computer, in una cartella a scelta dell'utente.
- 2. Apertura del file e inserimento dei dati attraverso la maschera in esso contenuta.
- 3. Creazione del file "Copia per INVALSI".
- 4. Trasmissione dei dati inseriti mediante caricamento (*upload*) del file "Copia per INVALSI", sul sito dell'INVALSI.

<sup>1</sup> Per le classi campione della regione Sicilia il termine per l'invio è fissato alle ore 19.00 del 14.05.2013.

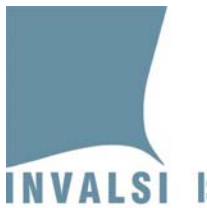

#### **1.** *Download* **e salvataggio del file per l'inserimento dei dati**

Ogni scuola deve scaricare dal sito dell'INVALSI il file Excel contenente la maschera per l'inserimento dei dati.

Per effettuare il *download* del file è necessario seguire i seguenti passaggi:

1. Collegarsi alla sezione **Area istituzioni scolastiche – Moduli web per le istituzioni scolastiche** della pagina Servizio Nazionale di Valutazione all'indirizzo: http://www.invalsi.it/snvpn2013/accesso\_scuole/index.php per poter entrare nella pagina ad accesso riservato della scuola, come mostrato in Figura 1.

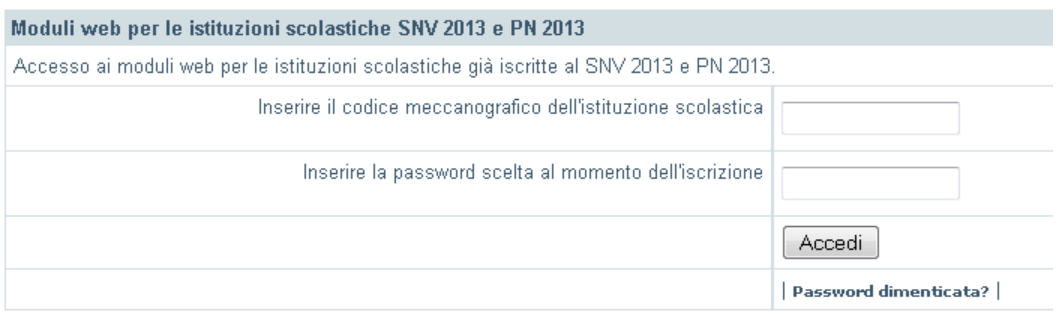

Figura 1

2. Inserire nei due campi liberi, rispettivamente, il codice meccanografico della scuola e la password<sup>2</sup> scelta al momento dell'iscrizione al Servizio Nazionale di Valutazione 2013 e premere il pulsante **Accedi**. In questo modo la scuola ha accesso alla propria pagina riservata, con l'elenco dei moduli e delle funzioni attive.

 <sup>2</sup> Qualora si fosse dimenticata la *password*, è possibile recuperarla facendo clic sulla scritta **Password dimenticata?** e il sistema provvederà a inviare la *password* all'indirizzo di posta elettronica indicato all'atto dell'iscrizione al Servizio Nazionale di Valutazione 2013. Se la scuola non ha più la possibilità di accedere al predetto indirizzo, è necessario richiedere via fax (0694185228) l'invio della *password* a un altro indirizzo di posta elettronica. Tale richiesta deve essere protocollata dalla scuola e firmata dal Dirigente scolastico (o da un suo delegato).

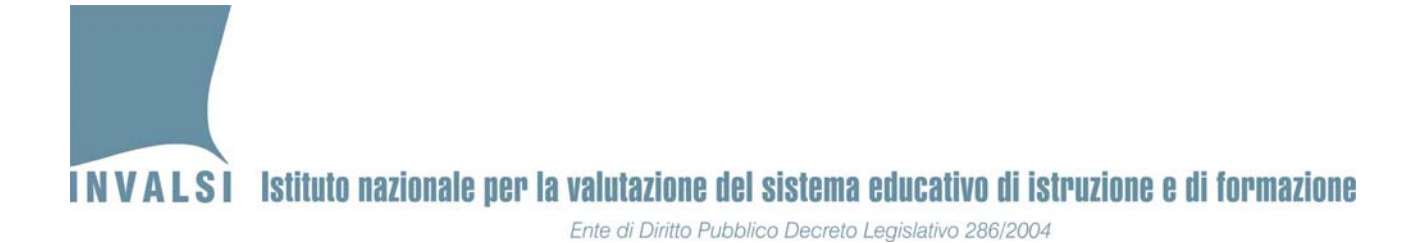

3. Dal link **Download maschera per l'inserimento dati delle prove** (Figura 2) è possibile scaricare il file che contiene la maschera per l'inserimento delle risposte degli allievi.

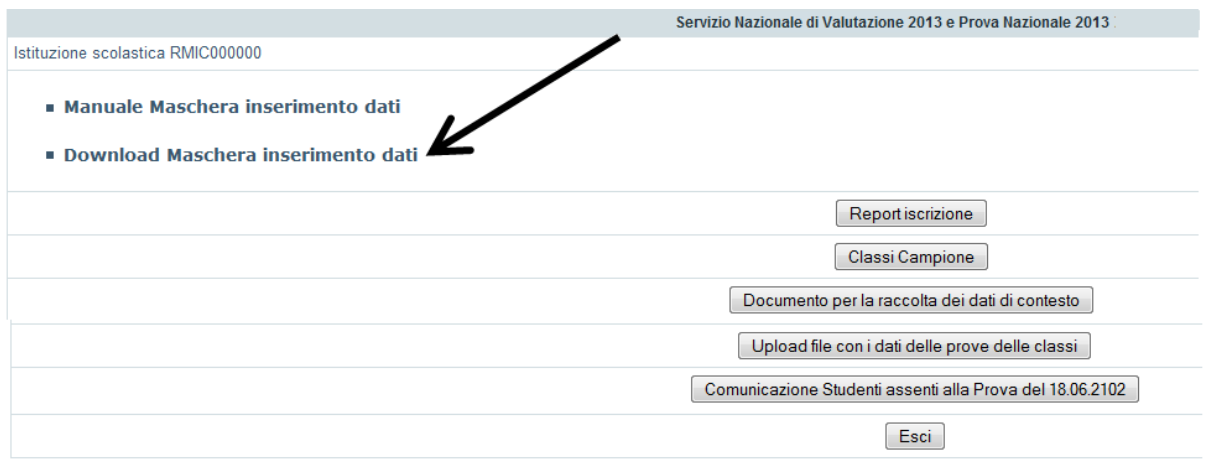

Figura2

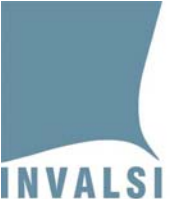

Ente di Diritto Pubblico Decreto Legislativo 286/2004

#### **BOX 1 – Decompressione del file .zip e salvataggio del file .xls**

È molto importante che si effettui il salvataggio della maschera in una cartella in cui si può accedere con semplicità.

Una volta che la maschera è stata scaricata e salvata nella cartella prescelta, è presente un file **.zip** (**maschera\_SNV2013.zip**) la cui icona identificativa può variare in base al computer che si utilizza. I file **.zip** sono file di grosse dimensioni che vengono compressi per facilitarne lo scarico (*download*) dalla rete internet. Per poter utilizzare il file **.zip** è necessario decomprimerlo per ottenere il file **Excel** (**maschera\_SNV2013.xls**) che si trova all'interno del file **.zip**. I programmi di decompressione più diffusi sono *Winzip, Winrar* e *7‐Zip*, ma hanno tutti un funzionamento molto simile. Per decomprimere il file si consiglia di effettuare i seguenti passaggi:

- 1. fare **clic** con il **pulsante destro del mouse** sul nome del file (**maschera\_SNV2013.zip**),
- 2. selezionare con un **clic** (pulsante sinistro) la voce **Estrai qui** (o **Extract here** se è funzionante la versione in inglese del programma di decompressione) e automaticamente verrà salvato nella cartella attiva il file **Excel** (**maschera\_SNV2013.xls**),
- 3. controllare che nella cartella prescelta al momento del *download* sia presente il file con estensione **.xls**,
- 4. **creare tante copie del file con estensione .xls quante sono le classi in cui si è svolta la prova**.

È consigliabile salvare il file rinominandolo con il codice identificativo del plesso e il nome della classe di cui ci si accinge a inserire i dati, ad esempio, con il nome **RMEE000001\_IIA.xls**.

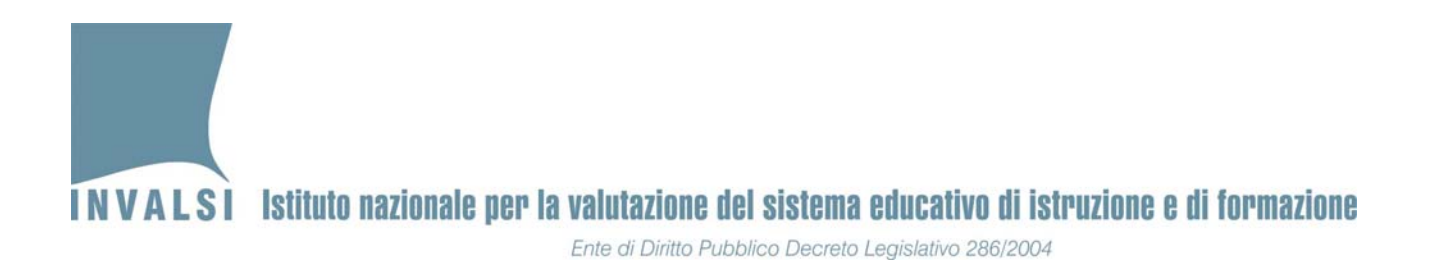

#### **2. Apertura del file e inserimento dei dati attraverso la maschera**

Il file Excel contiene una MACRO per semplificare l'immissione dei dati attraverso una maschera elettronica. Per l'attivazione della MACRO si veda l'**APPENDICE 1**.

#### **2.1 Inserimento dati**

Con l'attivazione della MACRO viene visualizzata la maschera "Selezione attività" mostrata in Figura 3 ed è possibile procedere con l'inserimento dei dati.

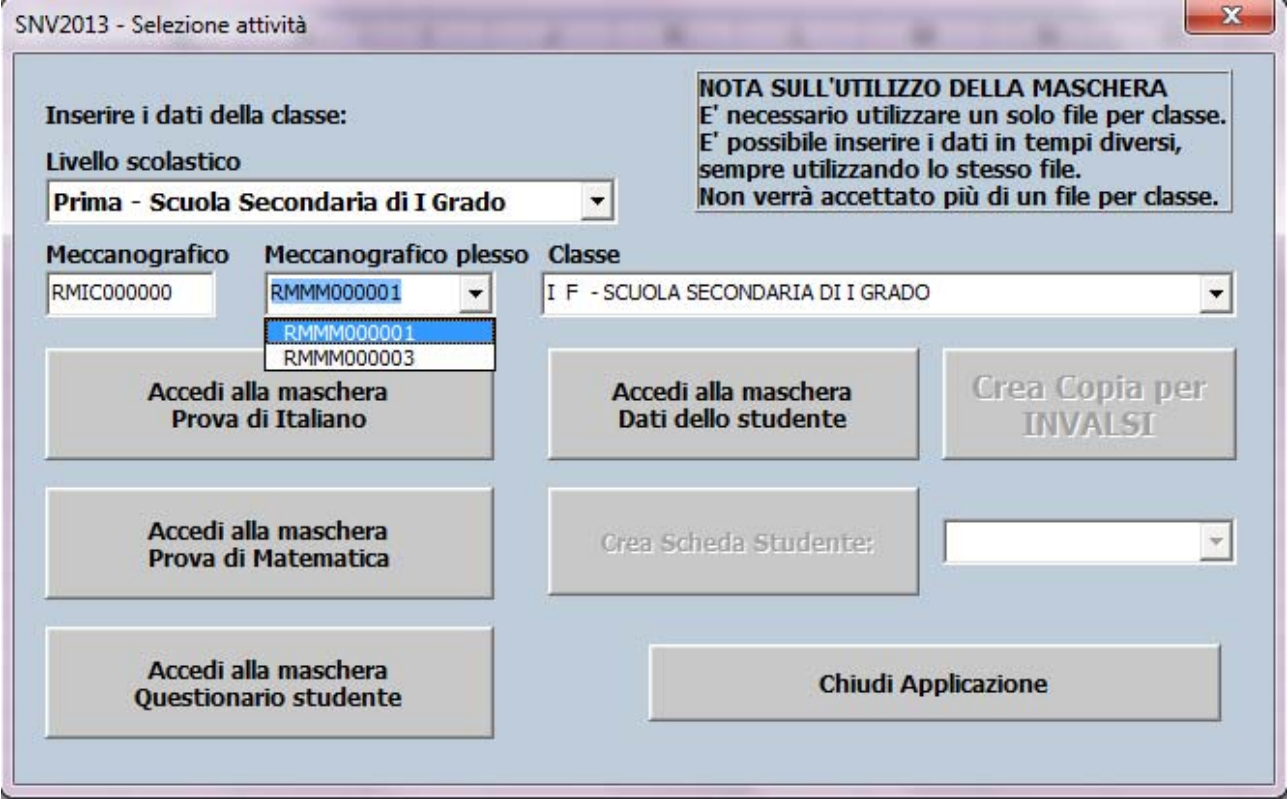

Figura 3

**È necessario che le operazioni di seguito illustrate, fino all'inserimento e relativo salvataggio del primo allievo<sup>3</sup> , siano effettuate con un computer connesso ad internet**. In questo modo verranno acquisite le informazioni di contesto degli studenti direttamente dagli archivi dell'INVALSI, se trasmesse dalla segreteria della scuola.

Data di pubblicazione 06.05.2013 7  $3$  Dopo l'inserimento e salvataggio dei dati relativi al primo allievo non è più necessario che il computer sia collegato e connesso ad internet.

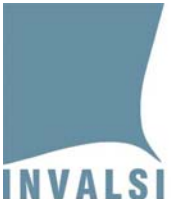

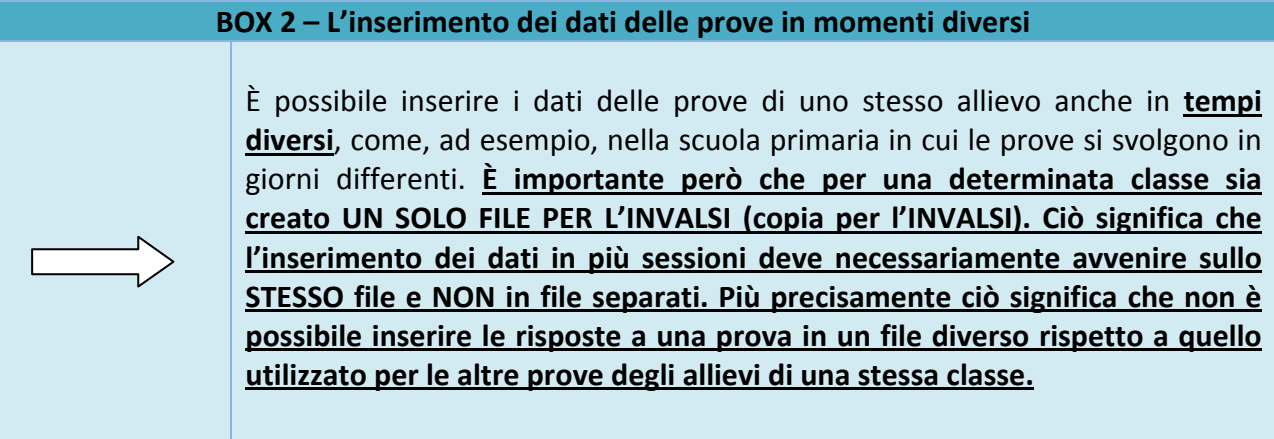

Per l'utilizzo della maschera elettronica di immissione dati procedere secondo le indicazioni riportate di seguito:

- 1. Selezionare l'anno di corso (ad esempio II primaria, V primaria, …..) della classe per il quale si vuole effettuare l'inserimento nella casella **Livello scolastico**.
- 2. Inserire il codice meccanografico dell'istituzione scolastica principale nella casella **Meccanografico**.
- 3. Facendo clic nella casella **Meccanografico plesso** si attiva un menu a tendina con i codici meccanografici dei plessi che appartengono all'istituzione scolastica principale del precedente punto 2. Scegliere il codice meccanografico del plesso per il quale si vuole effettuare l'inserimento.
- 4. Facendo clic nella casella **Classe** si attiva un menu a tendina con l'elenco delle classi<sup>4</sup> attive nel plesso selezionato.
- 5. Dopo aver selezionato la classe desiderata, è possibile premere i pulsanti:
	- a. **Accedi alla maschera Prova Preliminare di lettura** (solo per le classi seconde della scuola primaria)
	- b. **Accedi alla maschera Prova di Italiano**

Data di pubblicazione 06.05.2013 8 <sup>4</sup> La denominazione delle classi proposta dalla maschera è quella comunicata all'atto della registrazione al Servizio Nazionale di Valutazione 2013.

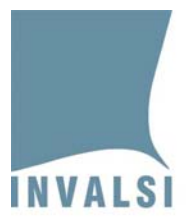

- c. **Accedi alla maschera Prova di Matematica**
- d. **Accedi alla maschera Questionario studente** (per tutte le classi a esclusione della seconda primaria)
- e. **Accedi alla maschera Dati dello studente**

Le altre funzioni **Crea scheda dello studente** e **Crea copia per INVALSI** divengono attive dopo che è stato registrato almeno un allievo. Premendo uno dei pulsanti "**Accedi alla maschera"** (punto 5) si attiva la maschera mostrata in Figura 4, variabile a seconda del tipo di prova.

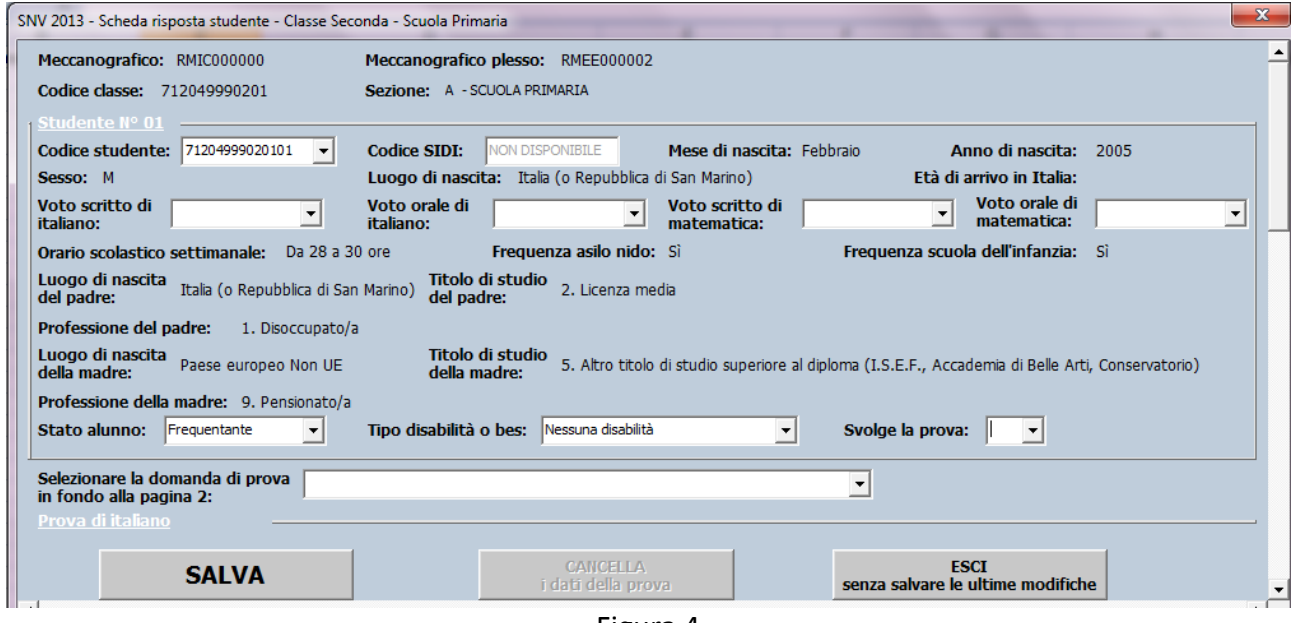

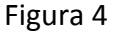

- 6. La maschera mostrata in Figura 4 riporta in automatico una molteplicità di informazioni relative allo studente, di cui solo quattro sono modificabili:
	- a. **Codice studente**. La maschera propone il primo codice studente per il quale non sono ancora stati inseriti i dati. Dal menu a tendina è possibile visualizzare tutti i codici studenti della classe<sup>5</sup>.

Data di pubblicazione 06.05.2013 9 <sup>5</sup> Il numero dei codici studenti è uguale al numero degli allievi comunicati dalla scuola. Qualora ci fossero più studenti di quelli comunicati all'INVALSI, è possibile aggiungere **in coda** i predetti studenti.

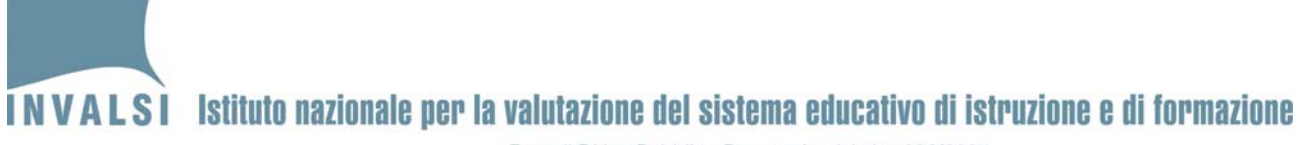

Ente di Diritto Pubblico Decreto Legislativo 286/2004

- b. **Stato alunno**. Il valore proposto in automatico è quello fornito attraverso la trasmissione dei dati di contesto da parte delle segreterie, ma è modificabile tramite il menu a tendina, le scelte possibili sono:
	- **1. Frequentante,**
	- **2. Ritirato,**
	- **3. Trasferito,**
	- **4. Abbandono,**
	- **5. Altro.**

Soltanto l'opzione "Frequentante" consente di inserire le risposte degli allievi. Negli altri casi, i campi in cui inserire le risposte si disattivano<sup>6</sup>. È comunque necessario salvare la schermata relativamente allo studente non frequentante facendo clic sul bottone **SALVA**.

- c. **Tipo di disabilità o BES**. Il valore proposto è quello fornito attraverso la trasmissione dei dati di contesto da parte delle segreterie, ma è modificabile tramite il menu a tendina, le scelte possibili sono:
	- 1. **Nessuna disabilità,**
	- 2. **Una o più disabilità,**
	- 3. **solo DSA,**
	- 4. **BES.**

Le opzioni "Nessuna disabilità", "solo DSA" e "BES" consentono di inserire le risposte degli allievi<sup>7</sup>. Nel caso dell'opzione "Una o più disabilità", i campi per l'immissione delle risposte si disattivano in quanto non devono essere inserite ${}^{8}$ . È comunque necessario inserire il dato relativo alla presenza e salvare la schermata relativamente allo studente con "Una o più disabilità" facendo clic sul bottone **SALVA**.

 $6$  L'inserimento di un tipo di disabilità in seguito della quale le domande sono disabilitate comporta, naturalmente, la disattivazione delle domande delle altre prove.<br><sup>7</sup> Si veda l'aggiornamento del paragrafo 2.4 di pag. 6, del documento Nota sugli alunni con particolari bisogni educativi

<sup>(</sup>http://www.invalsi.it/snvpn2013/documenti/materiale\_info/Nota\_alunni\_con\_particolari\_bisogni\_educativi\_2013.p

df)<br><sup>8</sup> Si veda la nota 6.

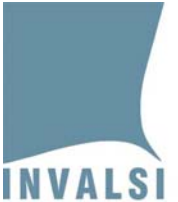

- d. **Svolge la prova**. Le scelte possibili sono:
	- **1. Sì,**
	- **2. No.**

Soltanto l'opzione "Sì" consente di inserire le risposte degli allievi. Nel caso in cui venga selezionata l'opzione "No", i campi in cui inserire le risposte si disattivano<sup>9</sup> ma è comunque necessario salvare la schermata relativamente allo studente non frequentante facendo clic sul bottone **SALVA**.

Nel caso in cui le segreterie non abbiano completato l'invio dei dati di contesto degli allievi, dovrà essere inserito anche il **Codice SIDI**.

- 7. Quando si accede alla **maschera Prova di italiano** e alla **maschera Prova di Matematica**, per inserire le risposte degli allievi, è necessario valorizzare i campi:
	- a. **Domanda di prova**. Selezionare la domanda di prova presente in fondo alla pagina 2 di ogni fascicolo.
	- b. **Codice Fascicolo**. Inserire il codice alfanumerico **di 7 caratteri** (ad esempio, **ITA02F1**, **ITA02F2**, **MAT05F3**, **MAT06F4**, ….) presente nel riquadro di piè di pagina 2 di ogni fascicolo.
- 8. Inserire le risposte fornite dagli allievi nella prova selezionata. L'inserimento delle risposte può avvenire secondo due modalità equivalenti:
	- a. fare clic con il puntatore del mouse sul triangolino posto alla destra di ogni riquadro riservato a ciascuna domanda e selezionare con un clic la voce corrispondente alla risposta fornita dall'allievo<sup>10</sup>;
	- b. (**per utenti esperti**) selezionare la voce desiderata con le frecce direzionali e passare da una domanda a un'altra mediante il tabulatore (tasto TAB).

<sup>&</sup>lt;sup>9</sup> La presente voce deve essere compilata anche per gli studenti con disabilità.<br><sup>10</sup> Se l'allievo non ha fornito alcuna risposta, selezionare con un clic la voce **Mancante**. Se invece la risposta dell'allievo non risulta comprensibile (ad esempio, selezione di due risposte in una domanda a risposta multipla, una risposta incomprensibile in una domanda a risposta aperta oppure scarabocchi che rendono incomprensibile ciò che è stato scritto, ecc.), selezionare con un clic la voce **Non valida**.

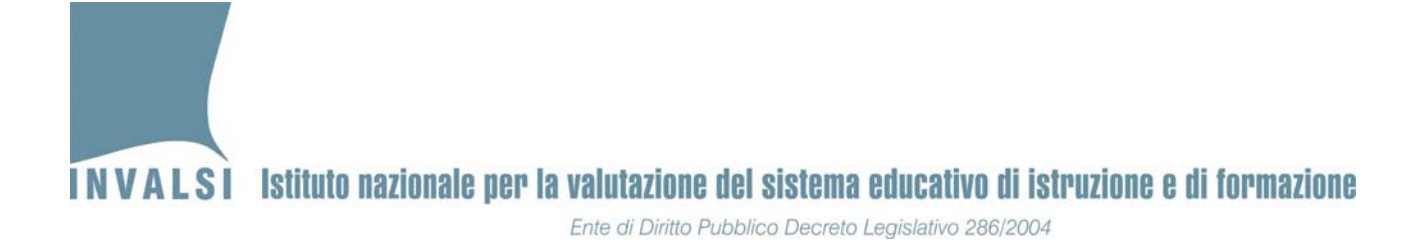

## **Per l'inserimento delle risposte delle diverse prove è necessario usare un unico file, ossia NON è possibile inserire le risposte ai tre tipi di prove (ad esempio prova di Italiano, prova di Matematica e Questionario studente) in file distinti.**

9. Dopo aver inserito tutte le risposte della prova fare clic sul pulsante in basso **SALVA**. In seguito a questo operazione viene visualizzato il messaggio mostrato in Figura 5.

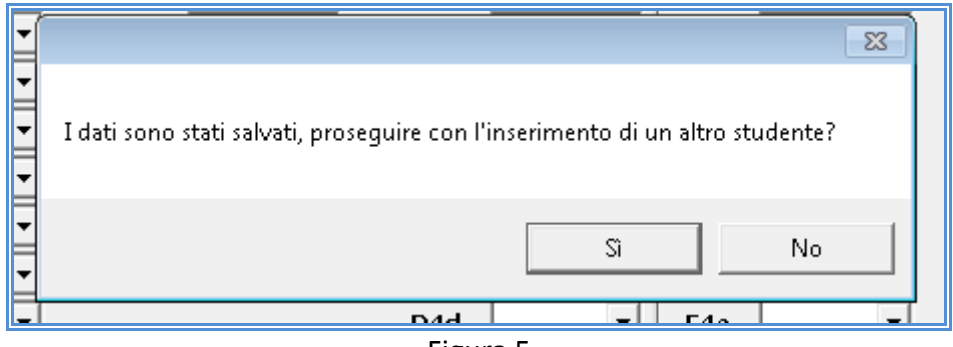

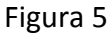

10. Premendo **Sì,** è possibile inserire i dati di un nuovo studente, ripartendo dal punto 6 del presente paragrafo. In automatico è riproposta la maschera in Figura 4 con il codice studente successivo a quello dell'allievo i cui dati sono stati già inseriti. Ad esempio, se l'immissione era stata terminata dopo l'inserimento dello studente numero 5, in computer ripropone una maschera d'inserimento vuota già impostata con il codice studente per l'allievo numero 6.

Se lo si desidera, **è possibile interrompere l'immissione dei dati** premendo **No** (Figura 5) e poi riprendere l'immissione dei dati riaprendo il file e attivando la maschera della Figura 3.

- 11. Per verificare se il file sul quale si sta lavorando è stato salvato correttamente, chiudere il file stesso e riaprirlo dopo aver inserito i dati relativi al primo studente. Se alla riapertura, la maschera della Figura 4 propone in automatico lo studente successivo, allora il file è stato correttamente salvato e si può procedere con l'inserimento degli altri allievi. Se, invece, la maschera della Figura 4 ripropone sempre lo stesso studente, allora l'operazione di salvataggio del file scaricato dal sito dell'INVALSI non è stato effettuata come indicato nel **BOX 1 di pagina 6**.
- 12. Procedere come illustrato nei punti precedenti per inserire tutti gli altri allievi della classe, per tutte le prove (ad esempio Prova di Italiano, Prova di Matematica, Questionario studente).

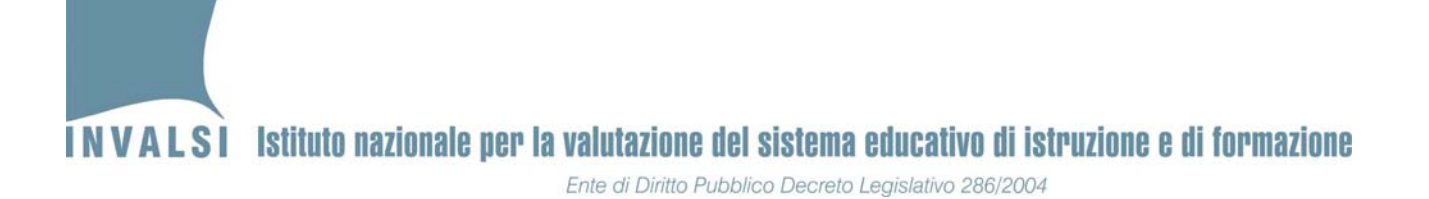

13. I dati relativi alle ultime valutazioni intermedie (es. primo quadrimestre o ultimo bimestre), allo stato dello studente e alla disabilità possono essere inseriti o aggiornati attraverso una qualunque delle maschere per l'immissione delle risposte degli allievi. Inoltre è stata predisposta anche una specifica maschera (mostrata in Figura 6), per la sola gestione di questi dati, solitamente in possesso delle segreterie.

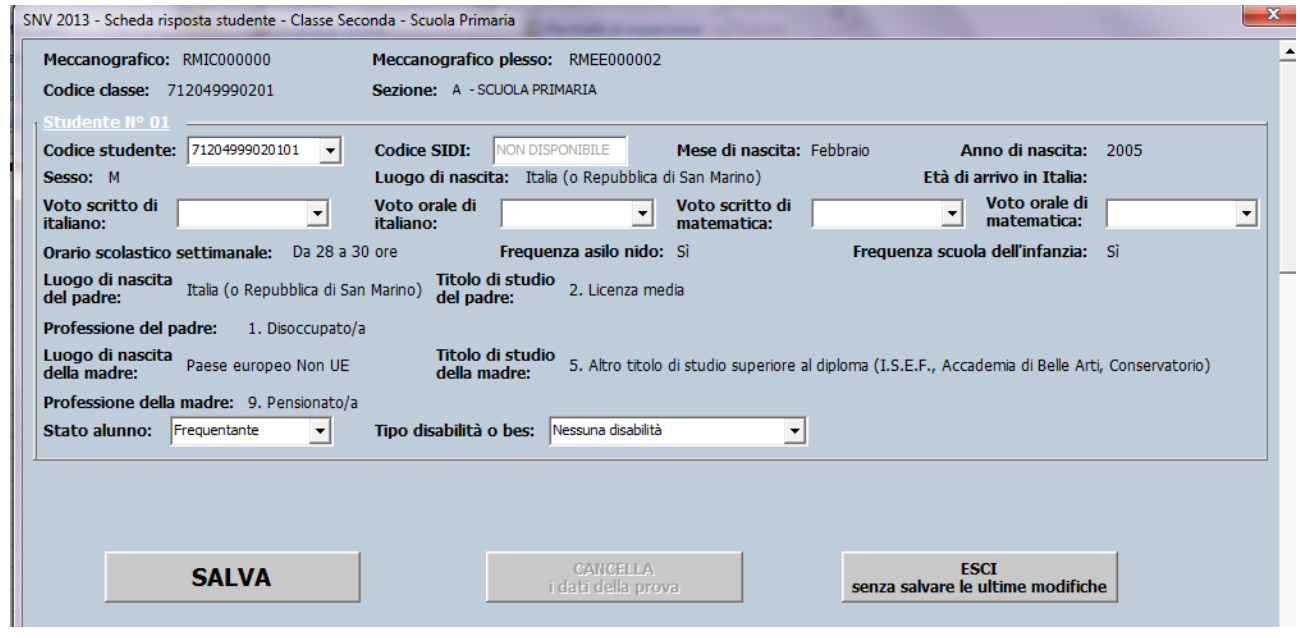

Figura 6

**La maschera è predisposta per un numero di allievi uguale a quello comunicato dalla segreteria attraverso i moduli disponibili sul sito dell'INVALSI. Se sono intervenute delle variazioni non comunicate in tempo utile all'INVALSI, è necessario procedere nel seguente modo:**

- [**NUMERO DI ALLIEVI MINORE DI QUELLO RISULTANTE ALL'INVALSI**] è necessario compilare la maschera per tutti gli allievi comunicati all'INVALSI all'atto della registrazione, avendo cura di indicare nel campo **Stato alunno** il motivo per cui l'allievo non risulta più frequentante (ritiro, abbandono, trasferimento, altro). Gli allievi **assenti** il giorno della prova vanno considerati come frequentanti (nel campo Stato alunno) e registrati come non presenti selezionando **No** nel campo **Svolge la prova**.
- [**NUMERO DI ALLIEVI MAGGIORE DI QUELLO RISULTANTE ALL'INVALSI**] se è necessario inserire un numero di studenti superiore a quello comunicato all'INVALSI, dopo aver inserito un numero di allievi pari a quello acquisito dall'INVALSI, premere **Sì** nel messaggio mostrato in Figura 5; a questo punto si attiva un avviso come mostrato in Figura 7.

INVALSI Istituto nazionale per la valutazione del sistema educativo di istruzione e di formazione

Ente di Diritto Pubblico Decreto Legislativo 286/2004

Confermare premendo **Sì**: il sistema ripropone la maschera mostrata in Figura 4, pronta per l'inserimento delle risposte di un nuovo allievo. Per questi allievi aggiuntivi la maschera non proporrà alcun dato di contesto (come mostrato in Figura 8).

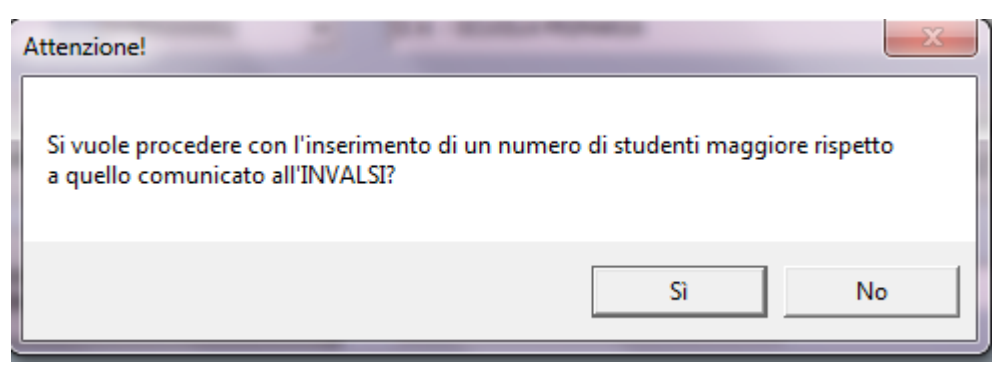

Figura 7

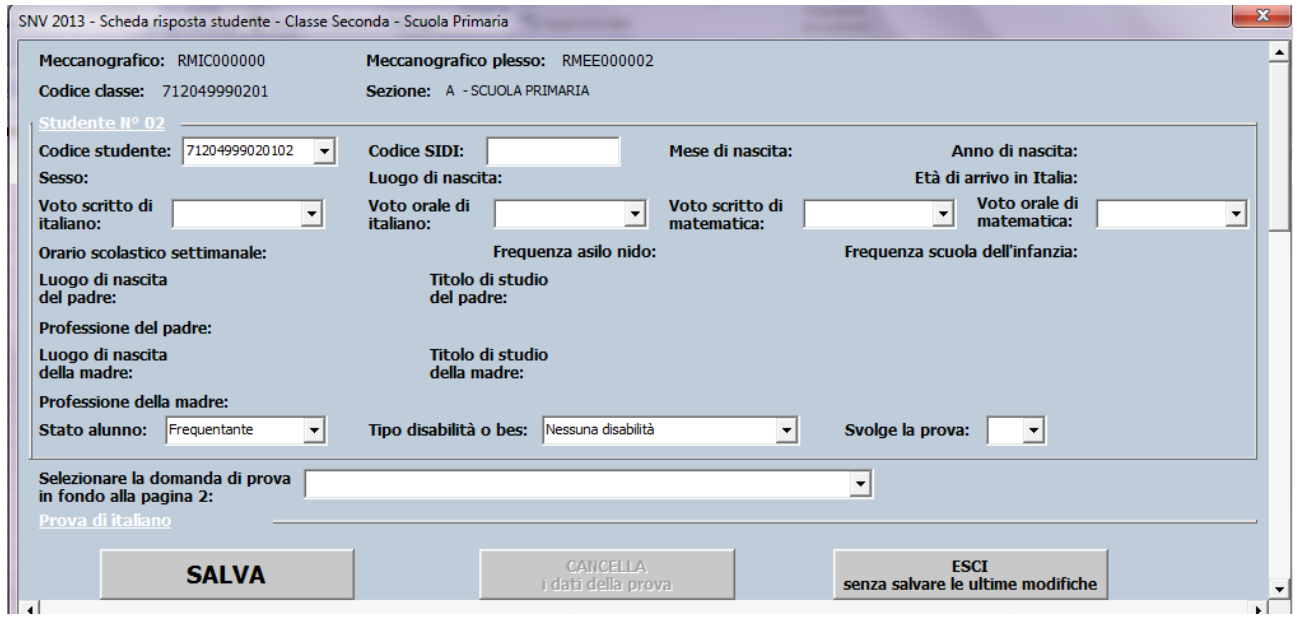

Figura 8

#### **2.2 Correzione di eventuali errori nell'immissione dei dati**

Se in una qualsiasi delle fasi illustrate ci si accorge di aver commesso un errore nell'immissione dei dati di uno studente, è possibile effettuare la correzione del predetto errore in modo molto semplice mediante i seguenti passaggi:

1. Aprire il file della classe contenente lo studente per il quale deve essere effettuata la modifica.

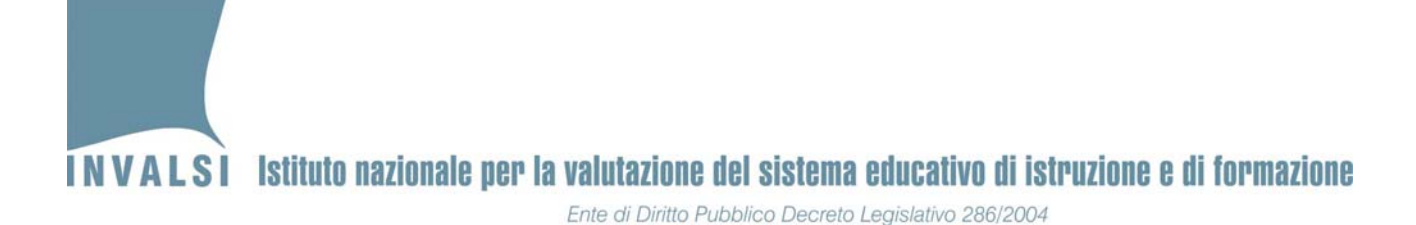

- 2. Attivare la maschera della Figura 3, seguendo, se necessario, le istruzioni dell'**APPENDICE 1**. La maschera propone in automatico il **Meccanografico**, il **Meccanografico plesso** e la **Classe** per cui è stato eseguito l'inserimento dei dati.
- 3. Premere il pulsante **Accedi alla maschera** relativa ai dati che si intendono modificare, per attivare la maschera della Figura 4.
- 4. Selezionare dall'elenco del campo **Codice studente** il codice dello studente<sup>11</sup> per il quale è necessario apportare la modifica o la correzione (vedi Figura 9).

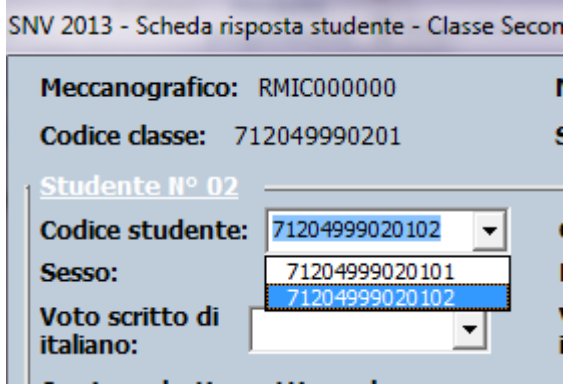

Figura 9

- 5. Apportare le modifiche necessarie avendo cura di inserire le informazioni corrette. Terminato l'inserimento delle informazioni, salvare l'aggiornamento premendo il pulsante **SALVA**.
- 6. Premendo il pulsante **SALVA** viene richiesta la conferma della modifica mediante il messaggio mostrato in Figura 10.

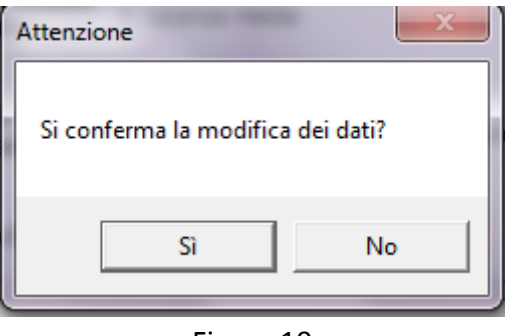

Figura 10

Data di pubblicazione 06.05.2013 15 <sup>11</sup> Se necessario, il codice dello studente può essere recuperato dalla **Scheda studente** (Figura 12).

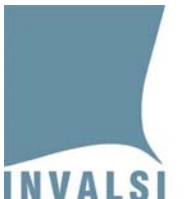

- 7. Premendo sul **Sì**, il sistema provvede automaticamente ad aggiornare i dati.
- 8. Se prima della modifica/correzione illustrata nel presente paragrafo era già stato creato il foglio **Scheda Studente** (relativo allo studente per il quale sono state apportate le modifiche) è necessario crearlo nuovamente secondo le modalità illustrate nel paragrafo 2.3
- 9. Se prima della modifica/correzione illustrata nel presente paragrafo era già stato creato il file **Copia per INVALSI** è necessario generarlo nuovamente e, nel caso in cui tale file fosse stato già trasmesso all'INVALSI, è necessario ripetere tale trasmissione (vedi paragrafo 4).

#### **2.3 Elenco Studenti e Scheda Studente**

La Figura 11 mostra la funzionalità del bottone **Crea Scheda Studente**. Facendo clic sul riquadro bianco accanto alla dicitura **Crea Scheda Studente**, si ottiene l'elenco di tutti i codici studente inseriti fino a quel momento.

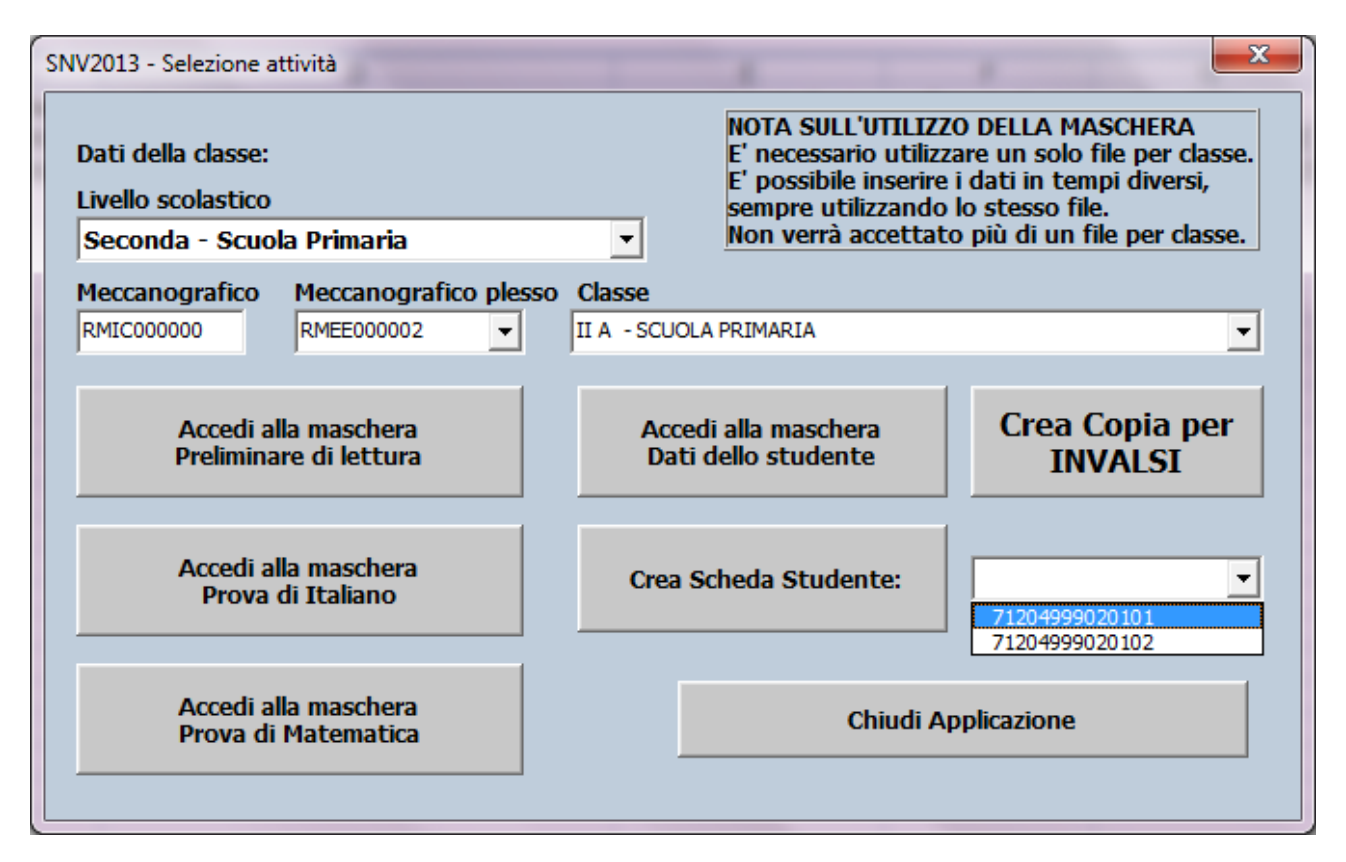

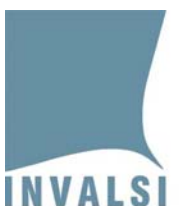

Selezionando il codice studente d'interesse e premendo il pulsante **Crea Scheda Studente**, si aggiunge un nuovo foglio nel file Excel, accanto al foglio **Registrazione dati** come mostrato in Figura 12.

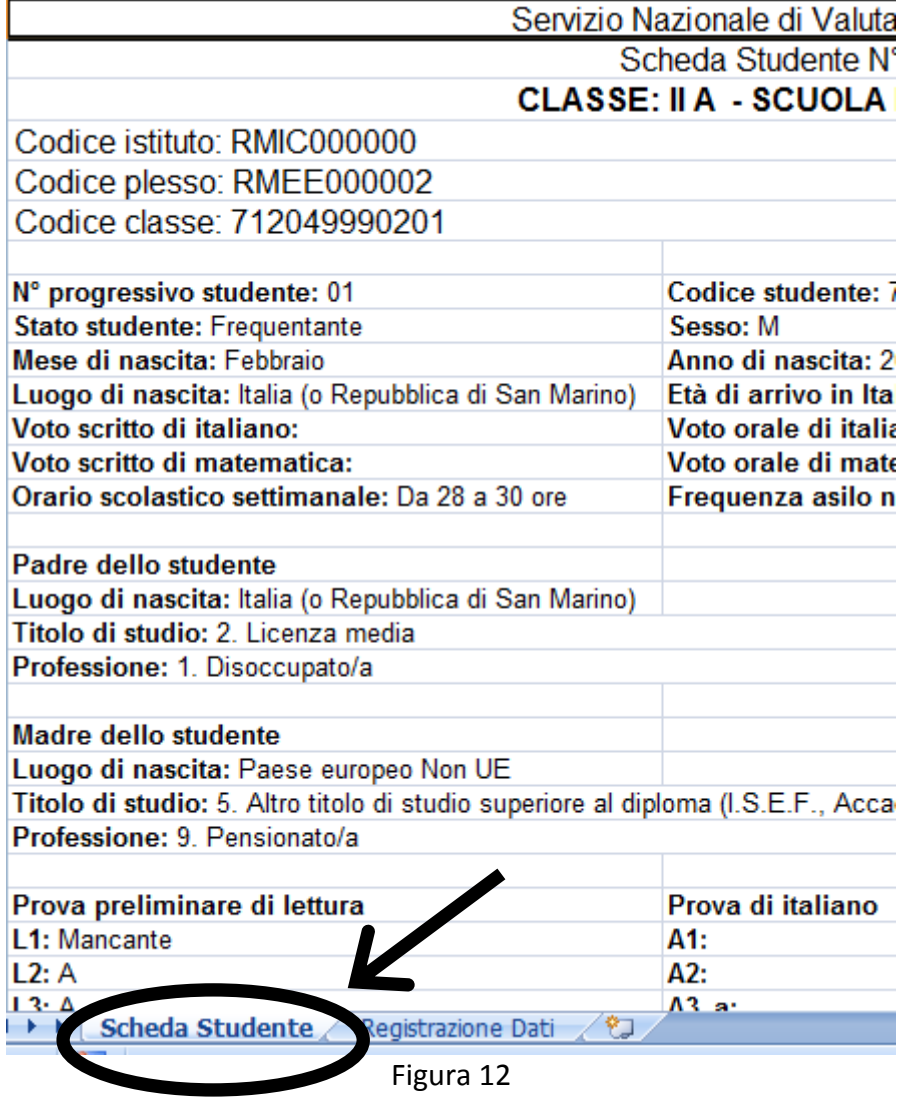

Il foglio **Scheda Studente** (cerchiato in Figura 12), contiene la scheda riepilogativa dei dati relativi allo studente selezionato. Se lo si desidera, la Scheda Studente può essere stampata.

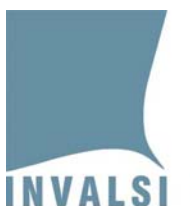

Con un clic sul foglio **Registrazione Dati** del file Excel (vedi Figura 12) è possibile **visualizzare, ma non modificare** i dati inseriti.

**BOX 3 – Il rispetto del formato della maschera e dei file con essa creati**

I **fogli del file Excel contenente la maschera sono protetti e i dati non possono e non devono essere modificati**, se non mediante le funzioni della maschera stessa (vedi paragrafo 2.2). L'eventuale forzatura delle protezioni per inserire direttamente i dati senza utilizzare la maschera, determina la **necessità di inserire nuovamente i dati** poiché essi, per poter essere trattati dall'INVALSI, devono avere solo ed esclusivamente i formati ottenuti mediante la maschera d'inserimento. Inoltre, l'inserimento diretto dei dati potrebbe comportare difficoltà nella loro acquisizione, tanto da pregiudicare la lettura dei dati stessi. **Pertanto, si esorta a non effettuare alcuna modifica per nessuna ragione ai formati delle maschere e ai file da esse ottenuti**. Qualora ci fosse necessità di trattare problematiche non standard, si invita a contattare direttamente l'INVALSI (http://www.invalsi.it/snvpn2013/index.php?action=contatti) che sarà a disposizione per trovare tutte le soluzioni specifiche più idonee.

### **3. Creazione del file "Copia per INVALSI"**

Terminato l'inserimento dei dati di tutti gli studenti della classe è necessario creare una copia di tali dati per la trasmissione all'INVALSI. Tale copia si ottiene premendo il pulsante **Crea Copia per INVALSI** (Figura 11). In automatico viene salvato nella cartella prescelta<sup>12</sup> un file con estensione **.PSNV\_2013** denominato con il codice numerico assegnato dall'INVALSI alla classe per la quale sono stati immessi i dati. **Tale file contiene tutte le informazioni inserite tramite la maschera della Figura 4**.

Ai fini di una corretta acquisizione dei dati da parte dell'INVALSI si richiama l'attenzione su quanto segue:

1. **per NESSUN motivo il file <codiceclasse>.PSNV\_2013 deve essere aperto o modificato. Modifiche o alterazioni del predetto file rendono impossibile acquisire i dati e, di necessità, deve essere creato dalla scuola un nuovo file e ricaricato sul sito dell'INVALSI**;

Data di pubblicazione 06.05.2013 18 <sup>12</sup> Si richiama l'attenzione sulla necessità di operare con una cartella (*directory*) denominata e salvata in modo che ne sia facile il reperimento.

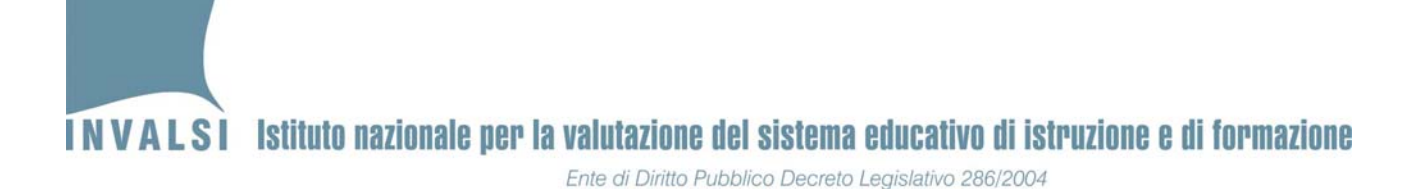

- 2. **qualsiasi modifica ai formati standard della maschera fornita dall'INVALSI determina la perdita dei dati inseriti e, di conseguenza, la necessità di provvedere a un nuovo inserimento**;
- 3. **i dati di un allievo non possono essere inseriti in due file distinti. In termini ancora più espliciti, NON si possono utilizzare maschere diverse per inserire in una i dati relativi alle risposte di italiano e in altre quelle di matematica, della prova preliminare di lettura o del questionario.**

## **4. Trasmissione dei dati inseriti mediante caricamento (***upload***) del file "Copia per INVALSI", sul sito dell'INVALSI**

Secondo il calendario pubblicato nella sezione **Calendario caricamento dati delle prove** all'indirizzo http://www.invalsi.it/snvpn2013/uploads/index.php, è possibile caricare sul sito dell'INVALSI i file creati (**uno per classe**) mediante l'apposito modulo di caricamento (*Upload file con i dati delle prove*) presente sul sito dell'INVALSI.

Per le classi campione, gli osservatori devono registrarsi sul sito dell'INVALSI alla pagina http://www.invalsi.it/snvpn2013/accesso\_osservatori/index.php ed effettuare il caricamento dei dati per le **SOLE CLASSI CAMPIONE.**

Per le classi non campione, i docenti o le segreterie in possesso delle credenziali di accesso della scuola devono collegarsi alla sezione **Area Istituzioni scolastiche** – **Moduli web per le istituzioni scolastiche** (http://www.invalsi.it/snvpn2013/accesso\_scuole/index.php) ed effettuare il caricamento dei dati per le **SOLE CLASSI NON CAMPIONE** attraverso il modulo **Caricamento file con i dati delle prove.**

## **Si precisa che non è possibile accettare nessuna altra forma d'invio dei dati I differente dal caricamento (***upload***) sul sito dell'INVALSI.**

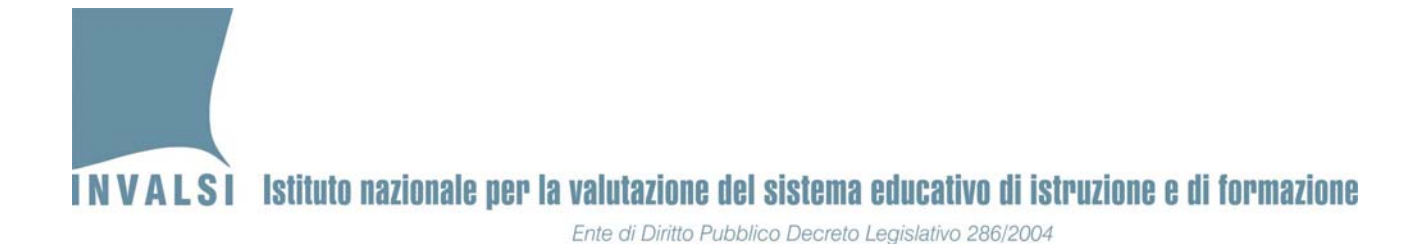

### **4.1 Descrizione della finestra di caricamento (***upload***)**

Il modulo per il caricamento (upload) dei dati delle prove visualizza l'elenco delle classi della scuola (come mostrato nella Figura 13), per ognuna delle quali è necessario caricare un file (**UNO PER CIASCUNA CLASSE**).

| Istituzione scolastica RMIC000000 |                                          |               |                                   |         |                                                                                      |                         |             |                     |  |  |
|-----------------------------------|------------------------------------------|---------------|-----------------------------------|---------|--------------------------------------------------------------------------------------|-------------------------|-------------|---------------------|--|--|
| Prog.                             | Plesso                                   | Codice Classe | Livello                           | Sezione | Tipologia                                                                            | $N^{\circ}$<br>studenti | Carica file | <b>Status</b>       |  |  |
|                                   | RMEE000002                               | 712049990201  | Seconda<br>primaria               | А       |                                                                                      |                         | Sfoglia     | File da<br>caricare |  |  |
| 2                                 | RMEE000002                               | 712049990501  | Quinta<br>primaria                | D       |                                                                                      |                         | Sfoglia     | File da<br>caricare |  |  |
| 3                                 | RMMM000001                               | 712049990601  | Prima<br>secondaria l<br>grado    | F       |                                                                                      | 4                       | Sfoglia     | File da<br>caricare |  |  |
| 4                                 | RMMM000003                               | 712049990602  | Prima<br>secondaria l<br>grado    | Н       |                                                                                      | 14                      | Sfoglia     | File da<br>caricare |  |  |
| 5.                                | RMPM000001                               | 712049991001  | Seconda<br>secondaria II<br>grado | D       | ISTITUTO TECNICO SETTORE<br>TECNOLOGICO - AGRARIA.<br>AGROALIMENTARE E AGROINDUSTRIA | 3                       | Sfoqlia     | File da<br>caricare |  |  |
|                                   | Carica informazioni delle prove SNV 2013 |               |                                   |         |                                                                                      |                         |             |                     |  |  |

Figura 13

Di seguito si descrivono nel dettaglio le informazioni presenti nella finestra mostrata in Figura 13:

- a. **Prog.**: numero progressivo assegnato alla classe.
- b. **Plesso**: codice meccanografico del plesso in cui si trova la classe.
- c. **Codice Classe**: codice (ad es. **712049990201**, **712049990501**, ecc.) assegnato dall'INVALSI all'atto dell'iscrizione al Servizio Nazionale di Valutazione 2013.
- d. **Livello**: livello scolastico di ciascuna classe.
- e. **Sezione**: denominazione della sezione comunicata dalla scuola all'atto dell'iscrizione al Servizio Nazionale di Valutazione 2013.
- f. **Tipologia**: indirizzo di studio di ciascuna classe di scuola secondaria di II grado.
- g. **N° studenti**: numero di studenti di ciascuna classe. Il sistema propone in automatico il numero di allievi indicato dalla scuola all'atto dell'iscrizione al Servizio Nazionale di Valutazione 2013.
- h. **Carica file**: rettangolo bianco per effettuare il caricamento del file relativo alla classe indicata al precedente punto **c.**
- i. **Status**: indica lo stato di caricamento del file. Gli stati possibili sono:
	- **File da caricare**;
	- **File caricato in attesa di verifica**;
	- **File verificato, i dati sono stati acquisiti dal sistema;**
	- **Il formato del file caricato non è corretto, si prega di ricaricare;**
	- **File in anomalia: incongruenza numero studenti;**
	- **File in anomalia: incongruenza numero studenti con disabilità o BES;**

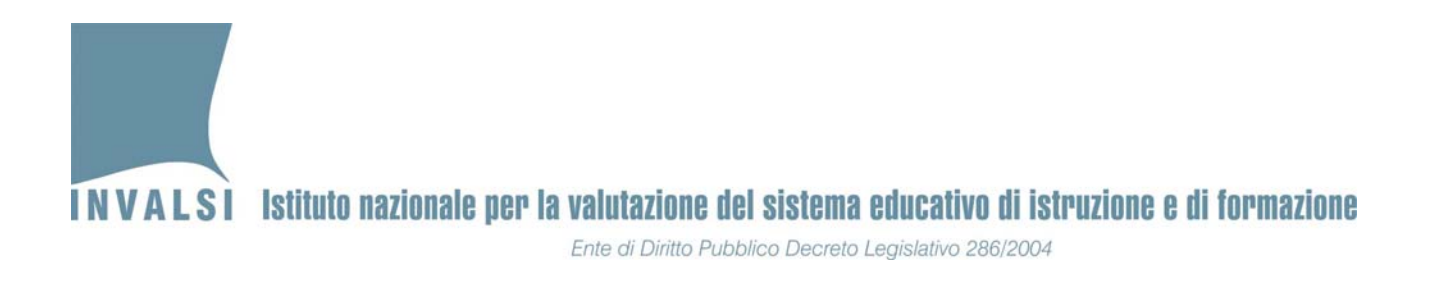

- **File in anomalia: codice SIDI errato;**
- **File annullato, si prega di ricaricare.**

### **4.2. Caricamento (***upload***) dei file (uno per classe)**

-

Dopo aver preso visione della finestra illustrata in Figura 13, è possibile caricare (*upload*) i file sul sito dell'INVALSI. Con riferimento alla Figura 13, il primo file da caricare<sup>13</sup> è quello della classe II A del plesso RMEE000002. La Figura 14 riporta il particolare della Figura 13, relativo alla prima classe da inserire.

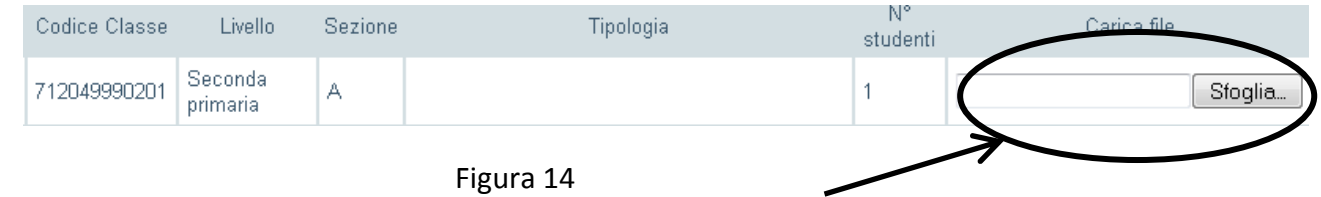

Per caricare il file con estensione **.PSNV 2013**, relativo alla classe II A identificata dal codice **712049990201**, è necessario seguire i semplici passaggi di seguito descritti:

- 1. Premere il pulsante **Sfoglia…** evidenziato all'interno dell'ovale della Figura 14; si aprirà la finestra in Figura 15.
- 2. Selezionare la cartella in cui si trova il file con estensione **.PSNV\_2013**.Tale file si trova nella cartella in cui è stato salvata la maschera (a meno che la scuola non abbia ritenuto opportuno spostare tale file in un'altra cartella).
- 3. Selezionare il file con estensione **.PSNV\_2013** in modo che risulti evidenziato, come mostrato all'interno dell'ovale contrassegnato dal numero 1, cerchiato in Figura 15. Il nome del file compare anche nella parte bassa della finestra, accanto a **Nome File**, come mostrato all'interno dell'ovale contrassegnato dal numero 2, cerchiato in Figura 15. Per confermare la selezione, è necessario fare clic sul pulsante **Apri**, come mostrato all'interno

<sup>&</sup>lt;sup>13</sup> Si precisa che non è obbligatorio effettuare l'upload dei file seguendo l'ordine con il quale sono proposte le classi dalla finestra della Figura 13. Tuttavia, **si consiglia caldamente di seguire il predetto ordine per evitare errori o per non dimenticare il caricamento di qualche classe**.

**INVALSI** Istituto nazionale per la valutazione del sistema educativo di istruzione e di formazione Ente di Diritto Pubblico Decreto Legislativo 286/2004

dell'ovale contrassegnato dal numero 3, cerchiato in Figura 1514. **Il sistema NON ACCETTA IL CARICAMENTO DI FILE CON ESTENSIONE DIVERSA DA .PSNV\_2013**.

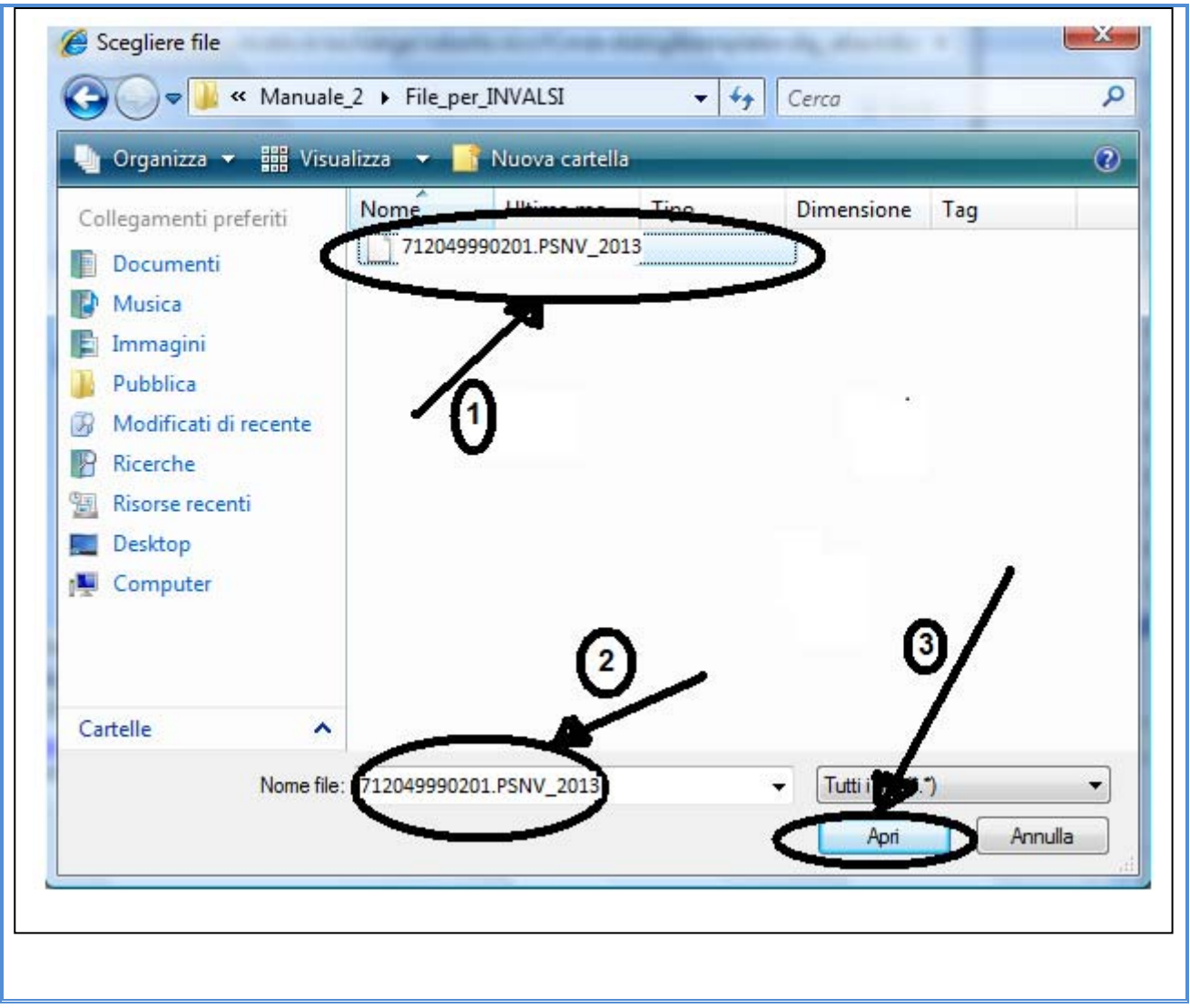

Figura 15

- 4. Premendo il pulsante **Apri**, ha inizio la fase di *upload* del file selezionato (nell'esempio **712049990201.PSNV\_2013**).
- 5. Una volta che il nome del file compare all'interno del rettangolo bianco (Figura 14), confermare *l'upload* premendo il tasto di caricamento in basso (Figura 13).

 <sup>14</sup> La finestra della Figura 15 può assumere configurazioni leggermente diverse in base al sistema operativo installato sul computer dal quale si effettua il caricamento (*upload*).

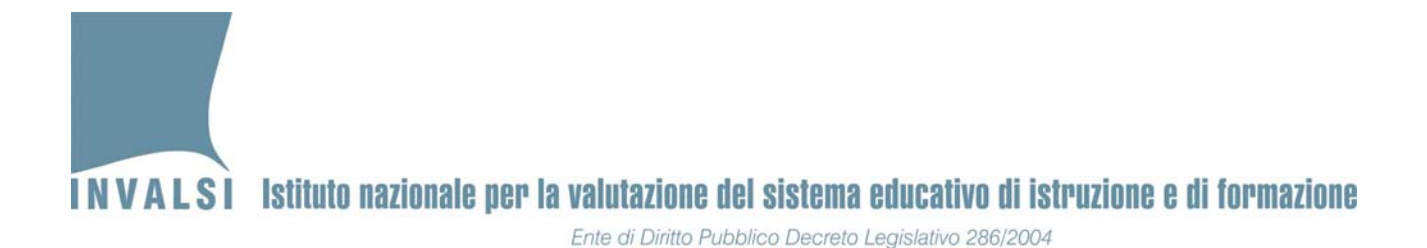

6. Se si è proceduto a caricare il file corrispondente al **codice classe**, il sistema invierà nel giro di pochi secondi<sup>15</sup>, un messaggio di conferma, come quello mostrato in Figura 16.

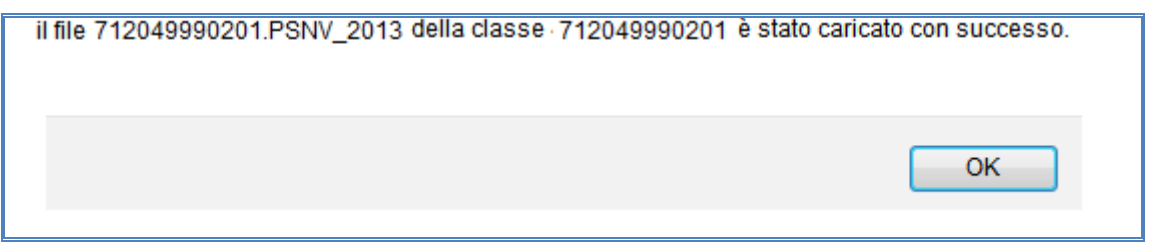

Figura 16

### **4.3 Verifica dello stato di caricamento**

In seguito all'avvenuto caricamento di un file relativo a una classe, la finestra della Figura 13 riporta lo **Status File caricato in attesa di verifica**, come si evince dalla successiva Figura 17.

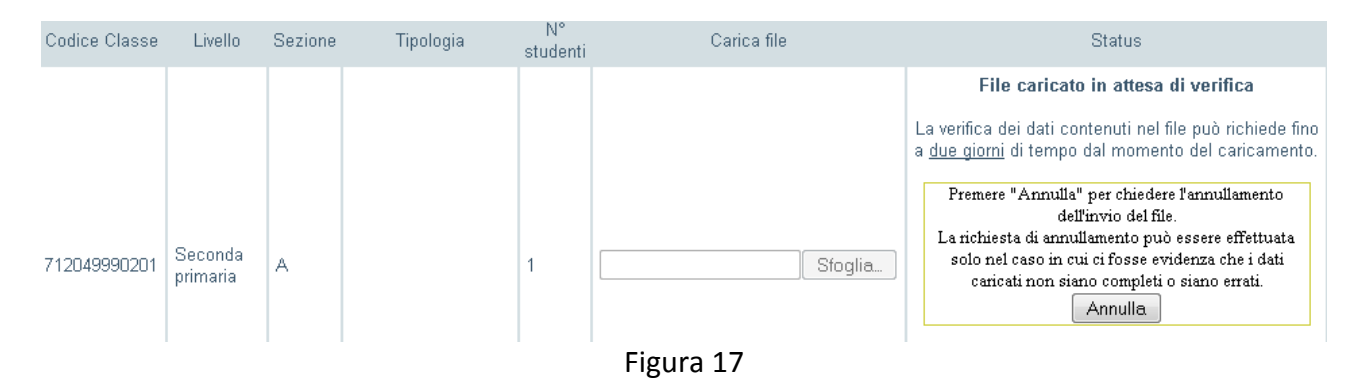

Dopo che l'INVALSI ha provveduto al controllo dei dati inviati, se tale verifica si conclude con esito positivo, lo **Status** dei file diventa, come mostrato in Figura 18, **File verificato, i dati sono stati acquisiti dal sistema.** A questo proposito**, è necessario che la scuola controlli dopo 3 giorni lavorativi successivi all'operazione di** *upload* **che lo Status del file sia cambiato da File caricato in attesa di verifica a File verificato, i dati sono stati acquisiti dal sistema.** 

 <sup>15</sup> Il tempo varia in funzione del tipo di connessione a internet utilizzata per l'invio dei file all'INVALSI.

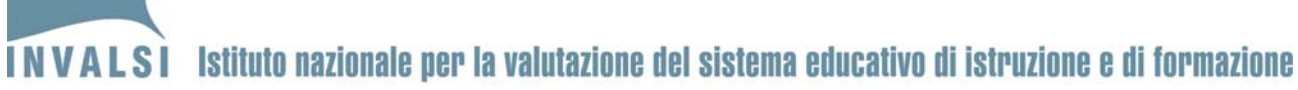

Ente di Diritto Pubblico Decreto Legislativo 286/2004

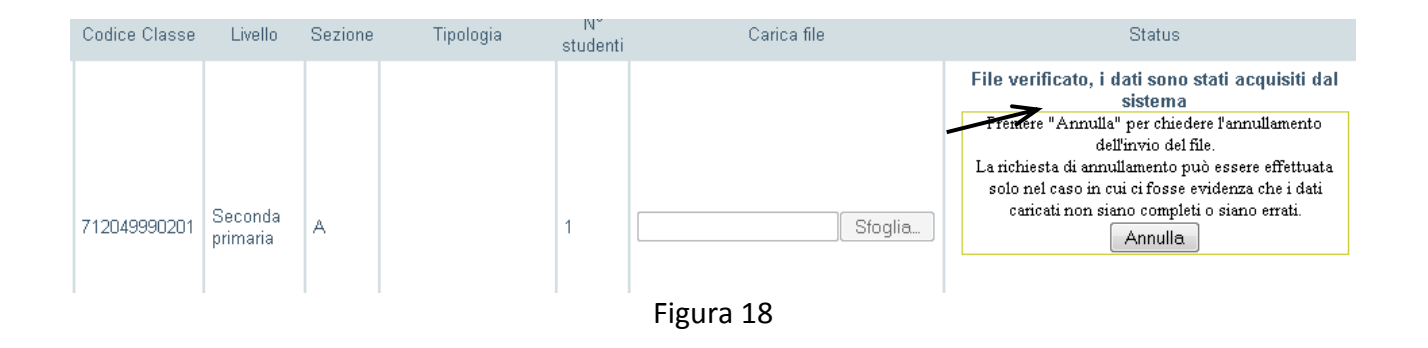

Se, invece, la predetta verifica non dovesse dare esito positivo, lo Status diviene:

- 1. **File in anomalia: incongruenza numero studenti**: rileva un'incongruenza tra il numero di studenti dichiarati in fase di iscrizione al Servizio Nazionale di Valutazione 2013 e il numero di studenti presenti nel file caricato;
- 2. **File in anomalia: incongruenza numero studenti con disabilità o BES**: rileva un'incongruenza tra il numero di studenti disabili o BES dichiarati in fase di iscrizione al Servizio Nazionale di Valutazione 2013 e il numero di studenti disabili o BES presenti nel file caricato;
- 3. **File in anomalia: codice SIDI errato**: rileva un codice SIDI anomalo tra quelli trasmessi;
- 4. **Il formato del file caricato non è corretto, si prega di ricaricare**: rileva che il file inviato non è del formato richiesto ed è necessario provvedere ad un nuovo caricamento (*upload*).

Nei primi tre casi si presentano due pulsanti **Conferma** e **Annulla,** l'uno per confermare che il file contiene i dati corretti, l'altro per annullare il file inviato al fine di provvedere alla correzione dei dati e procedere con un nuovo caricamento (*upload*).

L'annullamento può essere effettuato in ogni momento per qualsiasi tipo di errore che si rilevi. Con l'annullamento lo status diventa **File annullato, si prega di ricaricare** ed è possibile caricare un nuovo file.

Se viene selezionato il pulsante **Conferma,** il file viene acquisito e l'INVALSI provvede a modificare di conseguenza i dati in proprio possesso in base a quanto contenuto nel file trasmesso.

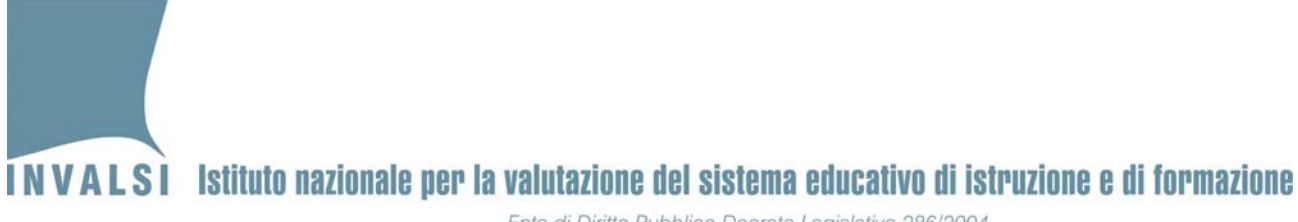

Ente di Diritto Pubblico Decreto Legislativo 286/2004

# **APPENDICI**

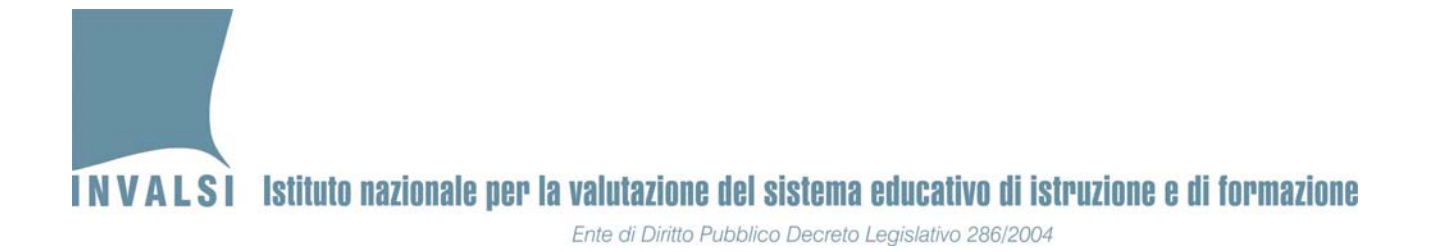

## APPENDICE 1

I messaggi visualizzati dal computer possono variare leggermente in base alla versione di OFFICE installata.

**OFFICE versione 2003 o precedenti**

Se le impostazioni sono già quelle corrette, aprendo il file scaricato dal sito dell'INVALSI, apparirà un messaggio come quello mostrato in Figura A2.1.

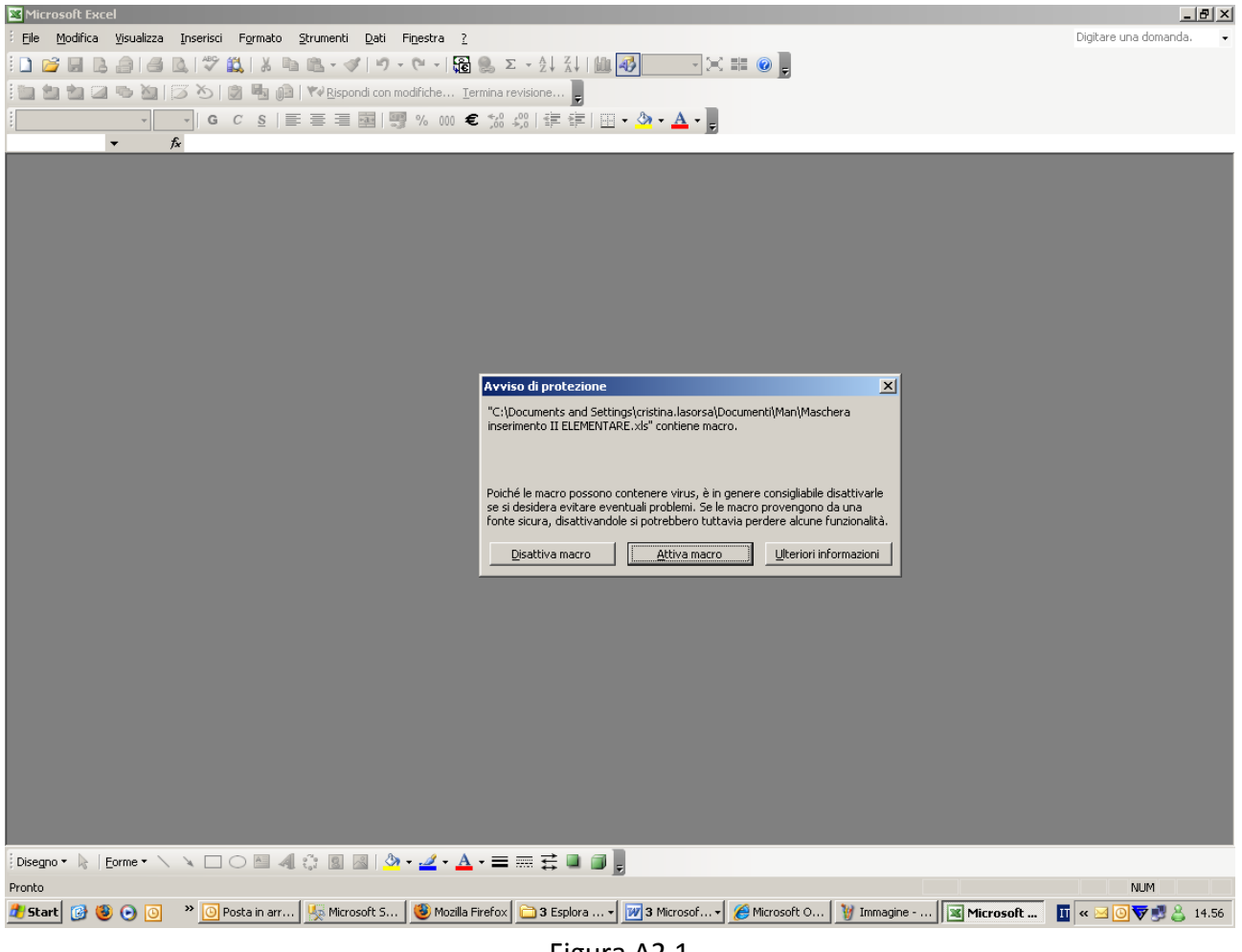

Figura A2.1

Premere il pulsante **Attiva macro** e si aprirà la maschera della Figura A2.2.

**INVALSI** Istituto nazionale per la valutazione del sistema educativo di istruzione e di formazione

Ente di Diritto Pubblico Decreto Legislativo 286/2004

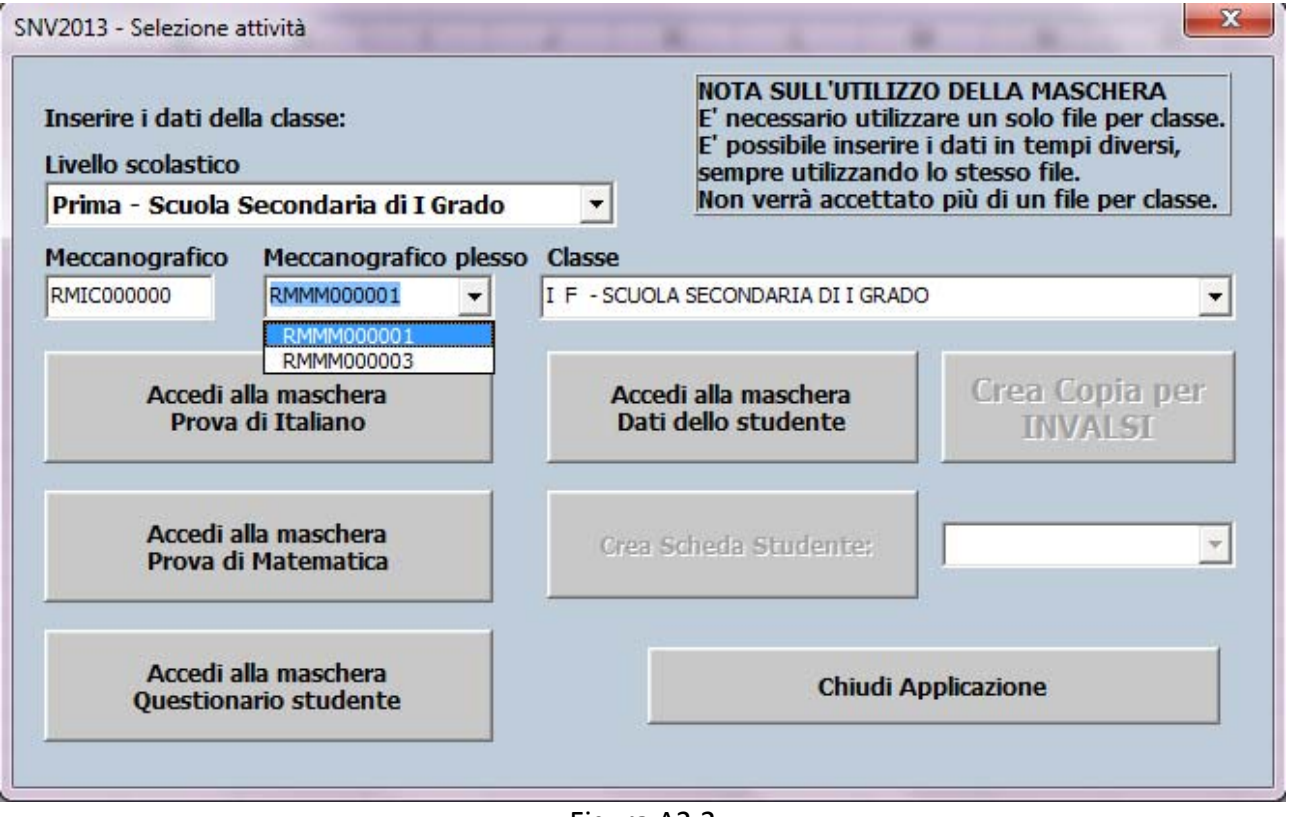

Figura A2.2

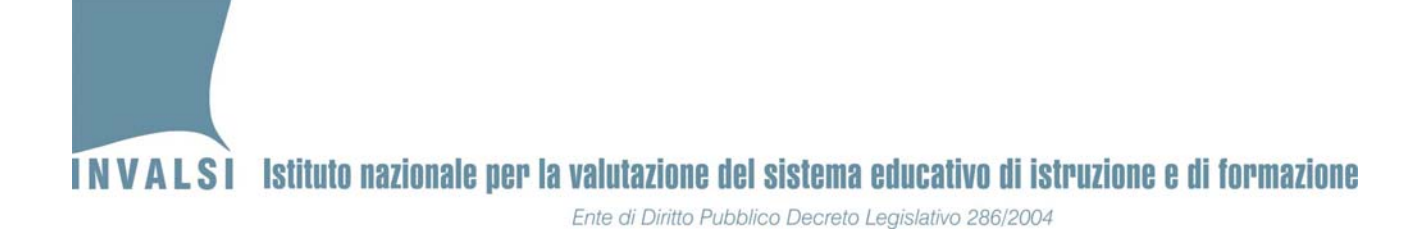

Se invece le impostazioni del computer non sono quelle previste per l'attivazione di una macro, all'apertura del file comparirà un messaggio come mostrato in Figura A2.3:

| Digitare una domanda.<br>Modifica Visualizza Inserisci Formato Strumenti<br>Dati Finestra ?<br>File<br>$A + B$                                                                                                    |                     |  |  |  |  |  |  |  |  |  |  |  |
|----------------------------------------------------------------------------------------------------|---------------------|--|--|--|--|--|--|--|--|--|--|--|
|                                                                                                    |                     |  |  |  |  |  |  |  |  |  |  |  |
|                                                                                                    |                     |  |  |  |  |  |  |  |  |  |  |  |
|                                                                                                    |                     |  |  |  |  |  |  |  |  |  |  |  |
| ▼10 ▼   G C S   事 章 重 函   59 % 000 € ☆ ☆ ☆   ま ま   田 • ♪ • A ▼ 。<br>Arial                                                                                                    |                     |  |  |  |  |  |  |  |  |  |  |  |
| $f_{x}$<br>$\overline{\phantom{a}}$                                                                                                    |                     |  |  |  |  |  |  |  |  |  |  |  |
| $\overline{R}$<br>E<br>A<br>C<br>$\Box$<br>G<br>H<br>Ē<br>Riguadro attività iniziale                                                                                                    | $\mathbf{v} \times$ |  |  |  |  |  |  |  |  |  |  |  |
| Codice Classe Codice Studente Sezione Tipo candidato Cittadinanza Sesso Disabilità Prova personalizzata Anno nascita Mese nascita A<br>$\Theta$ $\Theta$ $\Omega$<br>$\overline{c}$                                                                                                    |                     |  |  |  |  |  |  |  |  |  |  |  |
| $\overline{3}$<br>Microsoft Office Online                                                                                                    |                     |  |  |  |  |  |  |  |  |  |  |  |
| $\overline{4}$<br>. Vai a Microsoft Office Online<br>5                                                                                                    |                     |  |  |  |  |  |  |  |  |  |  |  |
| · Le ultime novità sull'utilizzo di<br>6<br>Excel                                                                                                    |                     |  |  |  |  |  |  |  |  |  |  |  |
| $\overline{7}$<br>· Aggiorna automaticamente<br>8                                                                                                    |                     |  |  |  |  |  |  |  |  |  |  |  |
| questo elenco<br><b>Microsoft Excel</b><br>$\vert x \vert$<br>9<br>Altro                                                                                                    |                     |  |  |  |  |  |  |  |  |  |  |  |
| 10<br>Le macro sono disabilitate perché il livello di protezione è impostato su Elevato e alle macro non è associato alcun certificato                                                                                                    |                     |  |  |  |  |  |  |  |  |  |  |  |
| Ţ<br>Cerca:<br>attendibile firmato digitalmente. Per eseguire le macro, è possibile impostare un livello di protezione inferiore (opzione non consigliata)<br>11<br>oppure richiedere all'autore di apporre la firma digitale alle macro tramite un certificato emesso da un'autorità di certificazione. |                     |  |  |  |  |  |  |  |  |  |  |  |
| 12<br>13                                                                                                    | ♭                   |  |  |  |  |  |  |  |  |  |  |  |
| Esempio: "Stampare più copie"<br>Nascondi Guida <<<br>Apri nella finestra della Guida<br>14                                                                                                    |                     |  |  |  |  |  |  |  |  |  |  |  |
| 15<br>Apri                                                                                                    |                     |  |  |  |  |  |  |  |  |  |  |  |
| lÈ possibile che auesto errore si verifichi per i seauenti motivi:<br>16<br>Prova 01.xls                                                                                                    |                     |  |  |  |  |  |  |  |  |  |  |  |
| 17<br>1. Il livello di protezione per le macro è impostato su:<br>Referenti_2008_2009_PN.xls<br>18<br>Elevato e la macro è firmata, ma questa viene disattivata automaticamente. Per abilitare la macro procedere nel modo                                                                               |                     |  |  |  |  |  |  |  |  |  |  |  |
| classi estratte_lombardia.xls<br>sequente:<br>19                                                                                                    |                     |  |  |  |  |  |  |  |  |  |  |  |
| 1. Scegliere Macro - Protezione dal menu Strumenti. Nella finestra di dialogo Protezione, impostare il livello di<br>classi estratte.xls<br>20<br>protezione su Alto selezionando l'opzione corrispondente.<br>Altro                                                                                     |                     |  |  |  |  |  |  |  |  |  |  |  |
| 21<br>Chiudere il file e tutte le altre istanze dell'applicazione in esecuzione sul computer, nonché tutti i programmi che<br>2.<br>utilizzano l'applicazione corrente.                                                                                                    |                     |  |  |  |  |  |  |  |  |  |  |  |
| 22<br>1 Crea una nuova cartella di<br>Aprire nuovamente il file, esaminare i dettagli del certificato di attendibilità e selezionare la casella Considera<br>з.<br>▼                                                                                                    |                     |  |  |  |  |  |  |  |  |  |  |  |
| 23<br>lavoro<br>compro attondibili la macro provonionti da quocto oditoro co ci ritiono affidabilo il cortificato.<br>24                                                                                                    |                     |  |  |  |  |  |  |  |  |  |  |  |
| OK<br>25                                                                                                    |                     |  |  |  |  |  |  |  |  |  |  |  |
| 26                                                                                                    |                     |  |  |  |  |  |  |  |  |  |  |  |
| 27                                                                                                    |                     |  |  |  |  |  |  |  |  |  |  |  |
| 28<br>29                                                                                                    |                     |  |  |  |  |  |  |  |  |  |  |  |
| 30                                                                                                    |                     |  |  |  |  |  |  |  |  |  |  |  |
| 31                                                                                                    |                     |  |  |  |  |  |  |  |  |  |  |  |
| 32                                                                                                    |                     |  |  |  |  |  |  |  |  |  |  |  |
| 33<br>34                                                                                                    |                     |  |  |  |  |  |  |  |  |  |  |  |
| 35                                                                                                    |                     |  |  |  |  |  |  |  |  |  |  |  |
| 36                                                                                                    |                     |  |  |  |  |  |  |  |  |  |  |  |
| 1 <br>н + → H\Registrazione Dati /                                                                                                    |                     |  |  |  |  |  |  |  |  |  |  |  |
|                                                                                                    |                     |  |  |  |  |  |  |  |  |  |  |  |
| <b>NUM</b><br>Pronto                                                                                                    |                     |  |  |  |  |  |  |  |  |  |  |  |
| >>   ⊙ Posta inviata - Mi   ⊠ Senza nome - Me   %> Ricerca avanzata<br>Microsoft Excel   A Microsoft Outlook   A Ricerca: Outlook  <br>Ⅱ « ⊠ ◎ ◎ ▼ ■ ◎ △ 14.33<br><b>BBOD</b><br><b>d'A</b> Start                                                                                                    |                     |  |  |  |  |  |  |  |  |  |  |  |

Figura A2.3

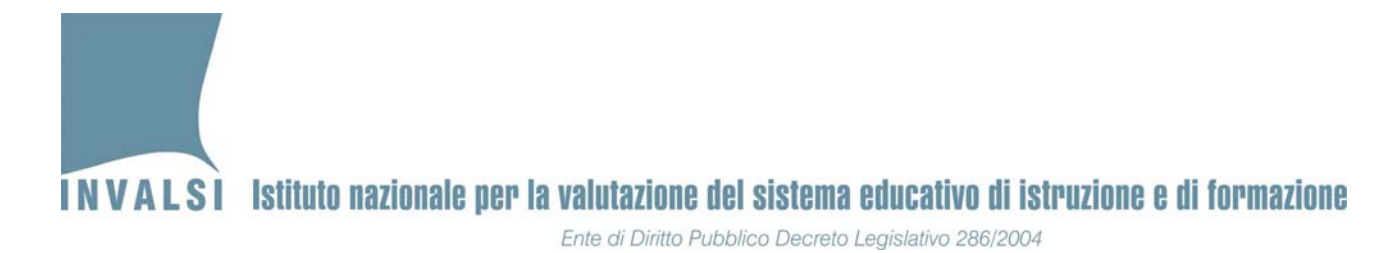

Premere **OK** e dal menu **Strumenti** selezionare la voce **Macro** e poi **Protezione** come mostrato in Figura A2.4.

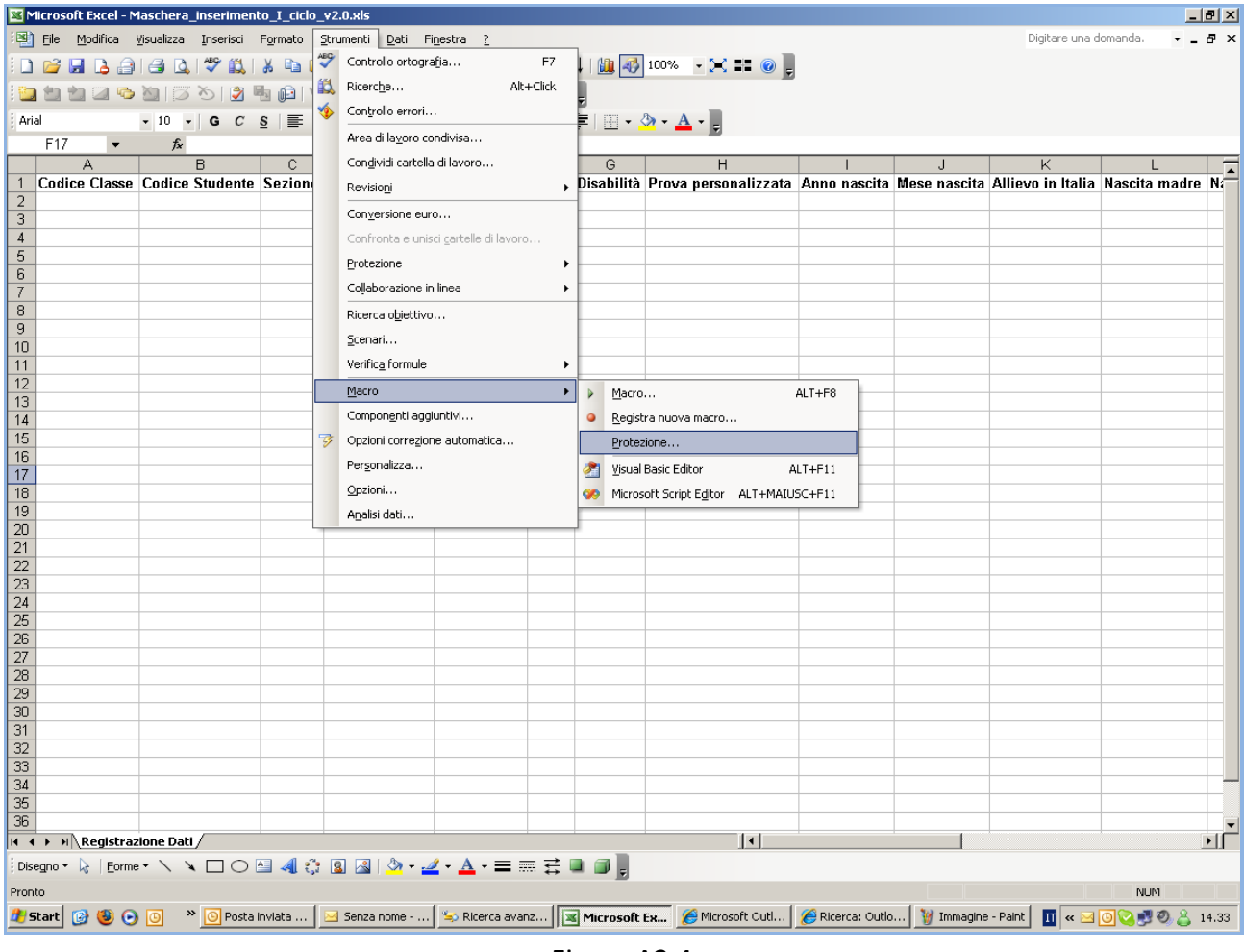

Figura A2.4

Cliccare su **Protezione:** si aprirà la finestra mostrata in Figura A2.5.

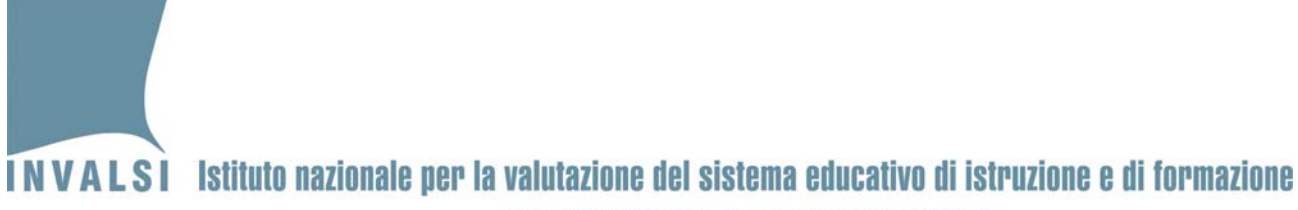

Ente di Diritto Pubblico Decreto Legislativo 286/2004

#### Selezionare la voce "**Medio** …" e poi premere **OK**.

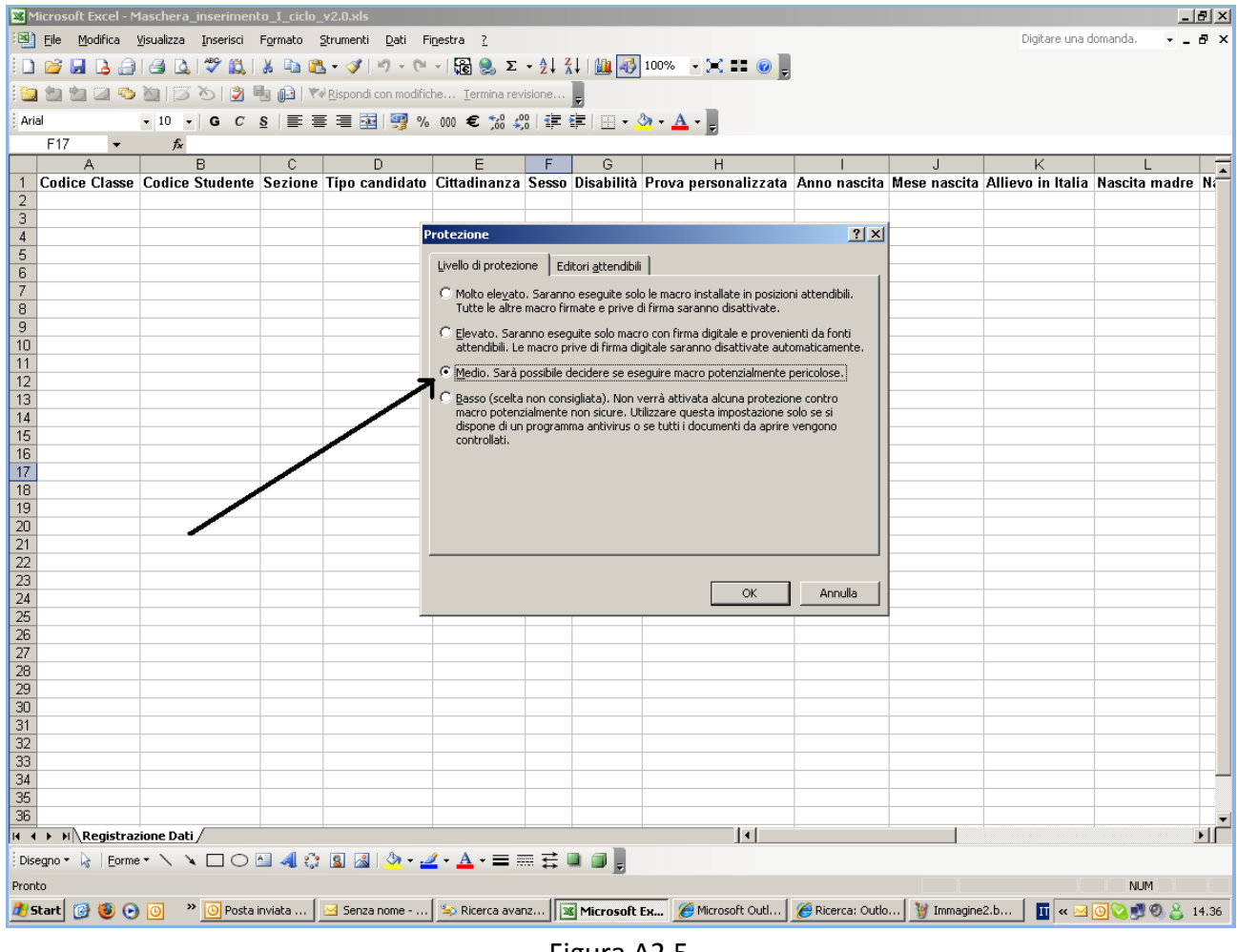

Figura A2.5

Chiudere e riaprire nuovamente il file scaricato dal sito dell'INVALSI: si aprirà la finestra della Figura A2.1 e, premendo **Attiva Macro**, comparirà la maschera di inserimento dati mostrata in Figura A2.2.

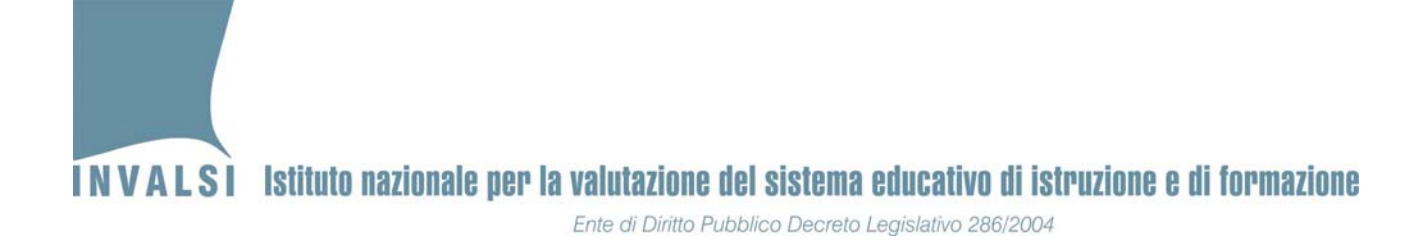

#### **OFFICE versione 2007**

All'apertura del file Excel, qualora non compaia direttamente la maschera della Figura A2.2, verrà visualizzato l'Avviso di protezione mostrato in Figura A2.6:

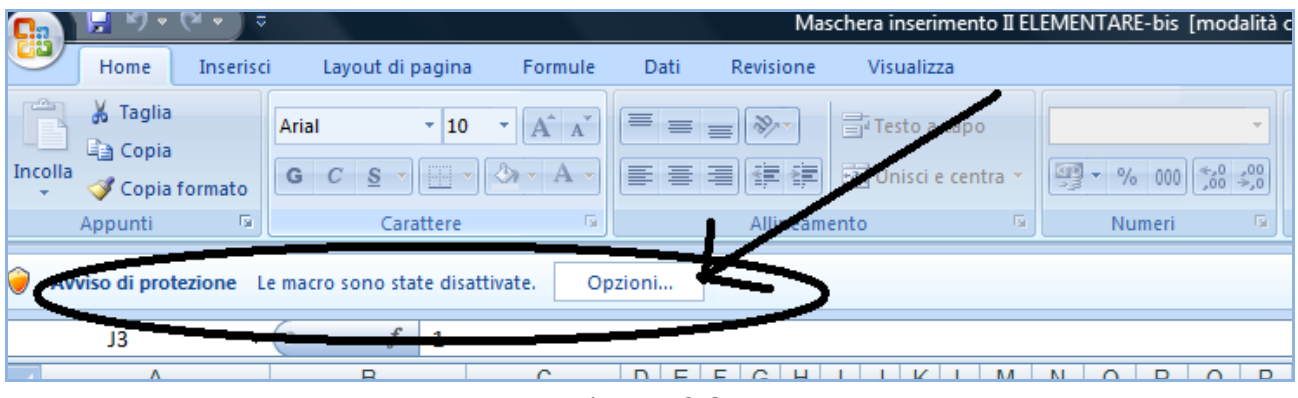

Figura A2.6

Premere il pulsante **Opzioni:** si aprirà la finestra mostrata in Figura A2.7.

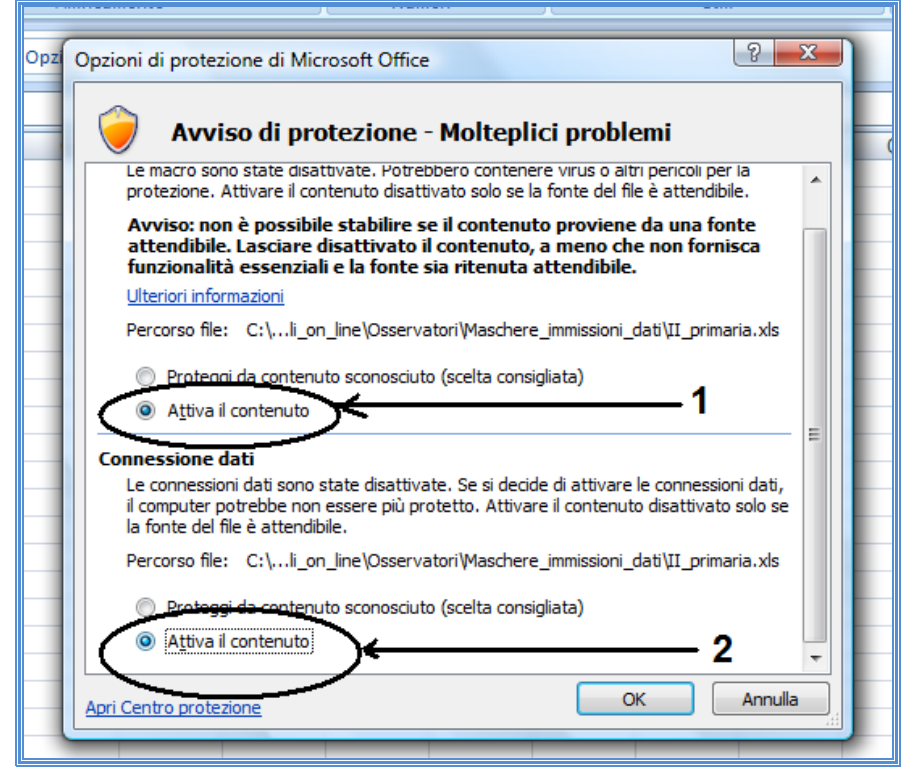

Figura A2.7

Data di pubblicazione 06.05.2013 31 Selezionare sia l'opzione **Attiva il contenuto** indicata dal cerchio numero 1 della Figura A2.7, sia la voce Selezionare l'opzione **Attiva il contenuto** indicata dal cerchio numero 2 della Figura A2.7.

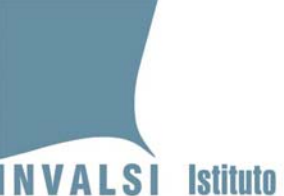

La prima attivazione (cerchio numero 1) consente di attivare la macro che permette il funzionamento della **maschera**, mentre la seconda (cerchio numero 2) consente il caricamento dei dati associati allo studente e già inseriti dalla segreteria nelle settimane precedenti<sup>16</sup>. Si richiama **pertanto l'attenzione sulla necessità di effettuare le predette attivazioni su un computer connesso alla rete internet nel momento in cui sono effettuate le attivazioni stesse**.

#### **OFFICE versione 2010**

All'apertura del file Excel, qualora non compaia direttamente la maschera della Figura A2.2, verrà visualizzato l'Avviso di protezione mostrato in Figura A2.8:

| en -                                                                                                    | <b>Attal</b> | TU             | АА    |   |   | $\equiv$ <sup>e</sup> Testo a capo                                                       |   | otherale |                 | 一转                              |
|----------------------------------------------------------------------------------------------------|--------------|----------------|-------|---|---|------------------------------------------------------------------------------------------|---|----------|-----------------|---------------------------------|
| Incolla                                                                                                    |              |                |       |   |   | C C S ▽   ⊞ ▽   ③ ▽ A ▽   事 章 章   鐔 鈩   圉Unisci e allinea al centro <u>▽ │ 卿 ▽</u> % 000 |   |          | $^{+0.0}_{0.0}$ | Formattazione<br>condizionale : |
| Appunti<br>反                                                                                                    |              | Carattere      | 反     |   |   | Allineamento                                                                             | 反 | Numeri   | 反               |                                 |
| IJ<br>Avviso di sicurezza Il contenuto attivo è stato in parte disattivato. Fare clic per ulteribri dettagli.<br>Abilita contenuto |              |                |       |   |   |                                                                                          |   |          |                 |                                 |
| A1                                                                                                    |              | $\blacksquare$ | $f_x$ |   |   |                                                                                          |   |          |                 |                                 |
| $\mathsf{A}$                                                                                                    | B            | C              | D     | Е | F | G                                                                                        |   |          |                 |                                 |
|                                                                                                    |              |                |       |   |   |                                                                                          |   |          |                 |                                 |
| $\overline{2}$                                                                                                    |              |                |       |   |   |                                                                                          |   |          |                 |                                 |
| 3                                                                                                    |              |                |       |   |   |                                                                                          |   |          |                 |                                 |
| $\overline{4}$                                                                                                    |              |                |       |   |   |                                                                                          |   |          |                 |                                 |
| Б.                                                                                                    |              |                |       |   |   |                                                                                          |   |          |                 |                                 |

Figura A2.8

Premere il pulsante **Abilita il contenuto**: si aprirà la maschera di inserimento dati mostrata in Figura A2.2.

 $16$  È possibile che, in base alle impostazioni del computer sul quale si opera, la parte cerchiata e contrassegnata dal numero 2 non sia proposta, come invece mostrato in Figura A2.7.